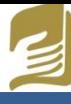

Inspectoratul Școlar Județean Iași

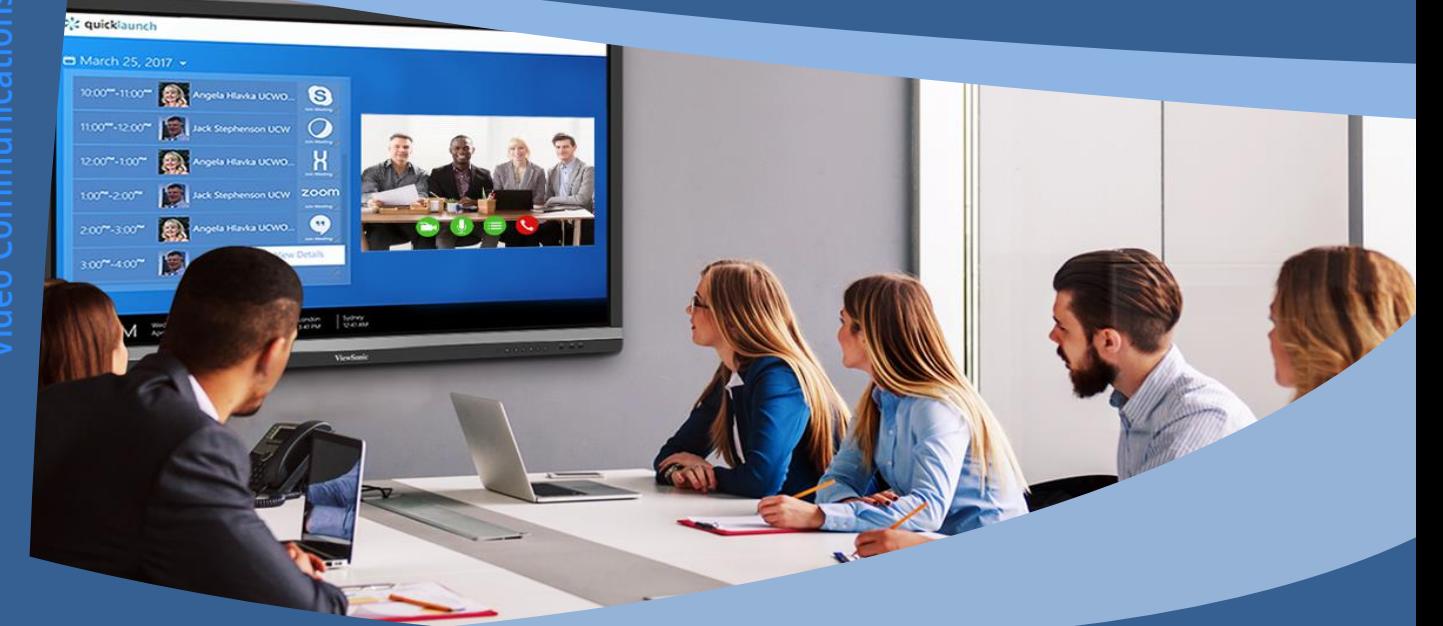

# **ABC Ghid rapid** DODO

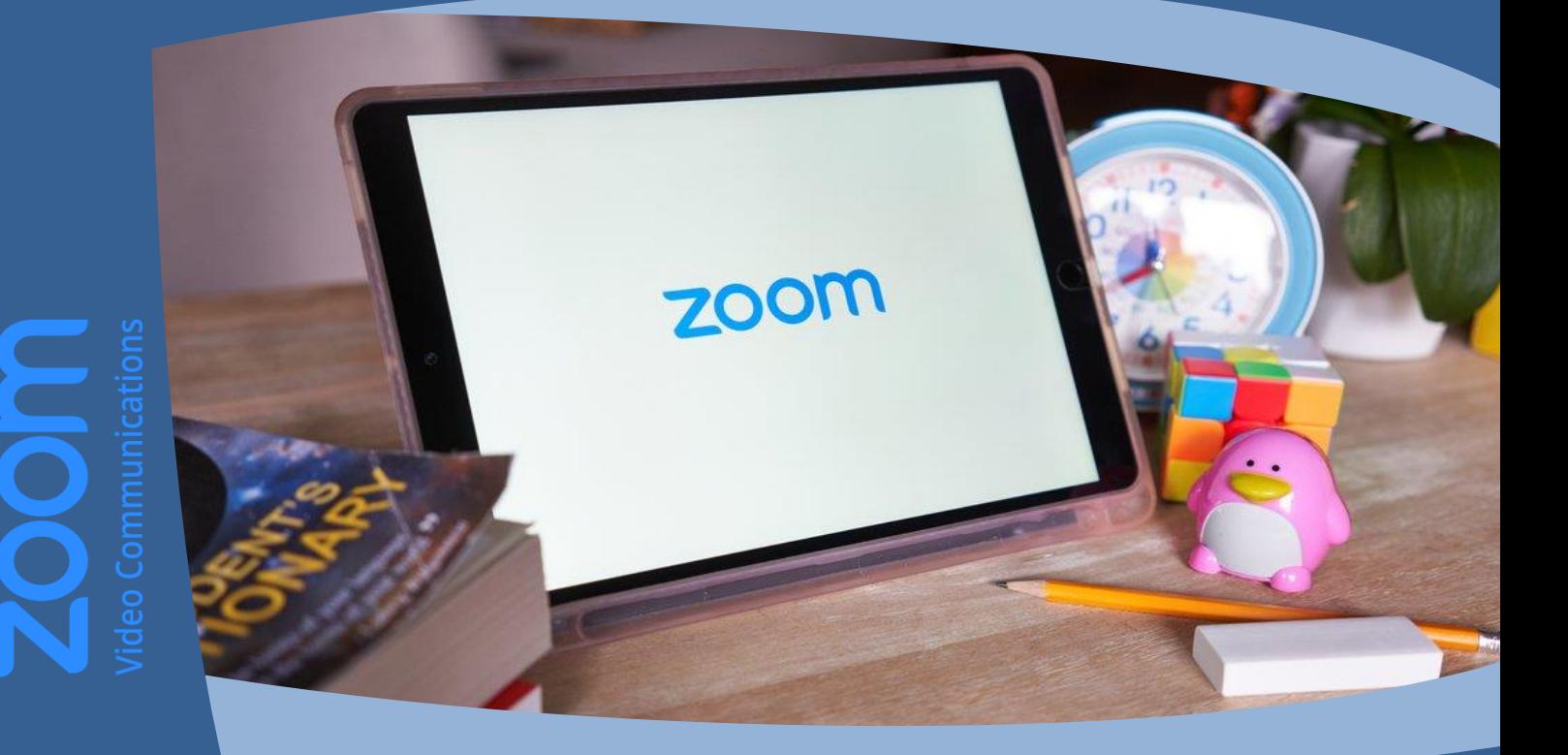

2020

**Coordonatori:**

prof. dr. **Genoveva Aurelia Farcaș**

Inspector Școlar General

prof. **Emanuela Tatiana Pădurariu**

Inspector Școlar pentru Informatică

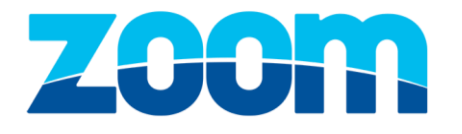

#### **Autori:**

prof. **Manuela Bangu** 

Colegiul Tehnic "Mihail Sturza", Iași

prof. **Oana Teodora Boghiu** 

Liceul Tehnologic de Mecatronică şi Automatizări, Iași

#### prof. **Domnica Chirilă**

Liceul Tehnologic de Electronică și Telecomunicații "Gheorghe Mârzescu" , Iași

#### prof. **Marcel Grigoraș**

Liceul Tehnologic de Electronică și Telecomunicații "Gheorghe Mârzescu" , Iași

#### prof. **Ecaterina Lombadă**

Liceul Tehnologic de Electronică și Telecomunicații "Gheorghe Mârzescu" , Iași

#### prof. **Cătălin Tonegaru**

Liceul Teoretic "Bogdan Vodă", Hălăucești

### **Material destinat pentru uz didactic**

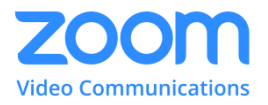

## **Aplicația ZOOM**

Această aplicație este folosită pentru efectuarea de apeluri video de grup, folosirea chat-ului, împărtășirea ecranului profesorului și utilizarea unei table virtuale interactive. Poate fi folosită atât pentru comunicarea cu elevii, cât și pentru comunicarea cu alte cadre didactice.

Profesorii pentru a putea folosi această aplicație au nevoie de:

- Calculator personal (desktop sau laptop) / tabletă / smartphone
- Adresă de email

Elevii pentru a putea folosi această aplicație au nevoie doar de:

Calculator personal (desktop sau laptop) / tabletă / smartphone

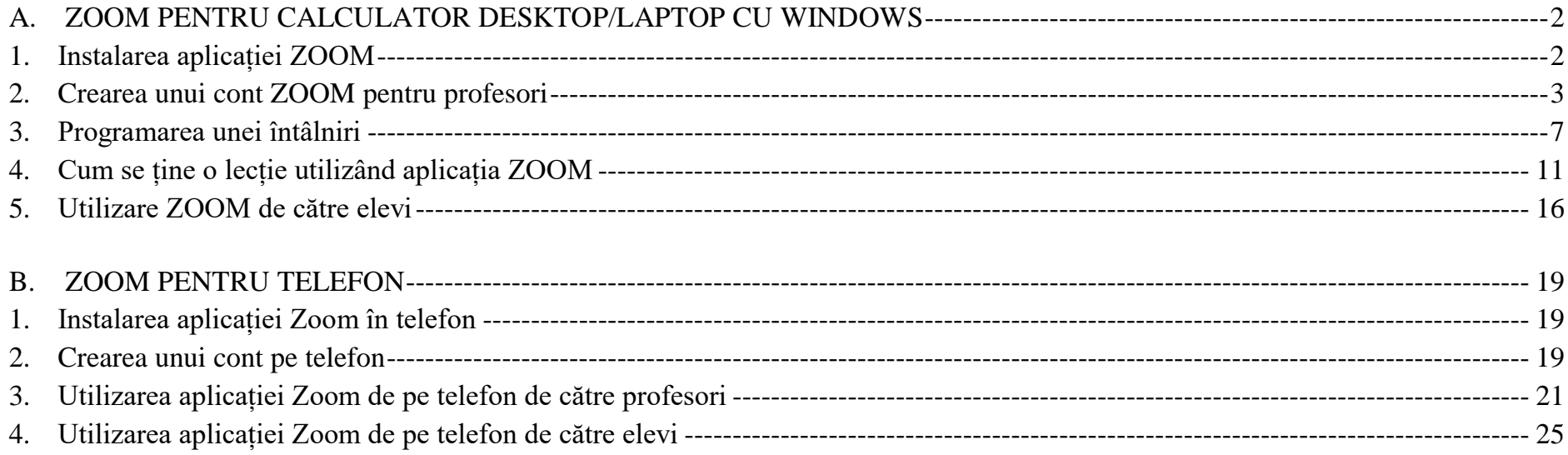

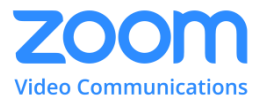

#### <span id="page-3-1"></span><span id="page-3-0"></span>*A. Zoom pentru calculator desktop/laptop cu Windows*

#### **1. Instalarea aplicației ZOOM**

Primul pas în crearea unui cont *Zoom* de pe PC-ul tău este să deschizi un browser web și să descarci aplicația *Zoom Client for Meetings* de pe <https://zoom.us/download>. Se apasă pe *Download*, salvează și execută fișierul *ZoomInstaller.exe*.

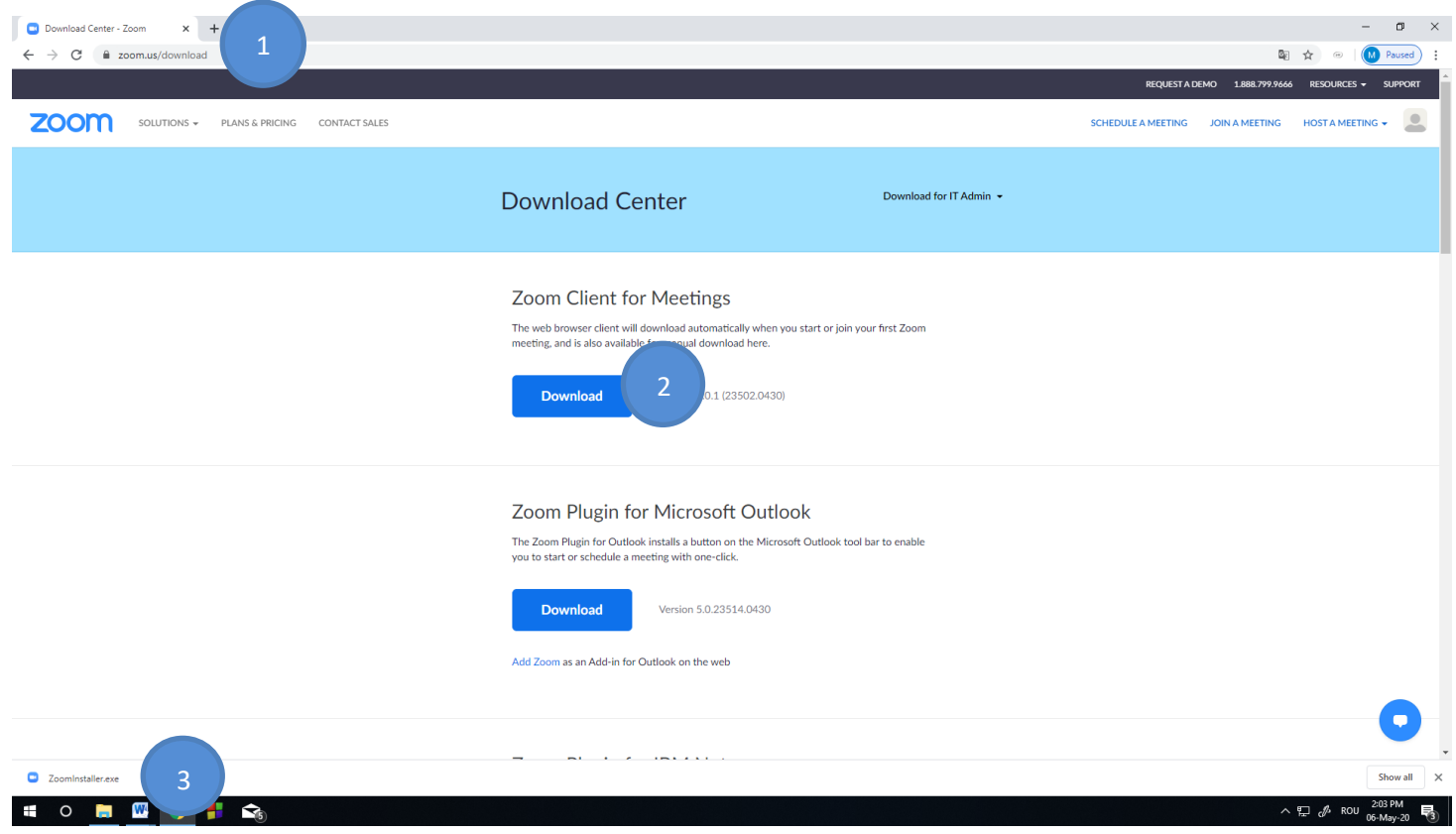

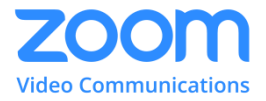

#### <span id="page-4-0"></span>**2. Crearea unui cont ZOOM pentru profesori**

Următorii pași de mai jos sunt făcuți în browser (de exemplu: Google Chrome, Internet Explorer, Mozilla Firefox) – nu este nevoie să descărcați pe calculatorul dumneavoastră aplicația Zoom.

1. Deschideți pagina <https://zoom.us/>

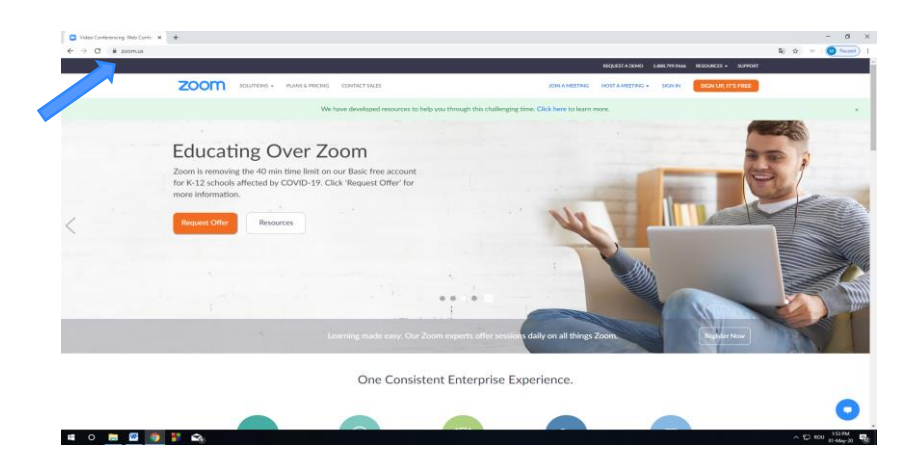

2. Apăsați butonul *SIGN UP, IT'S FREE* din colț dreapta sus

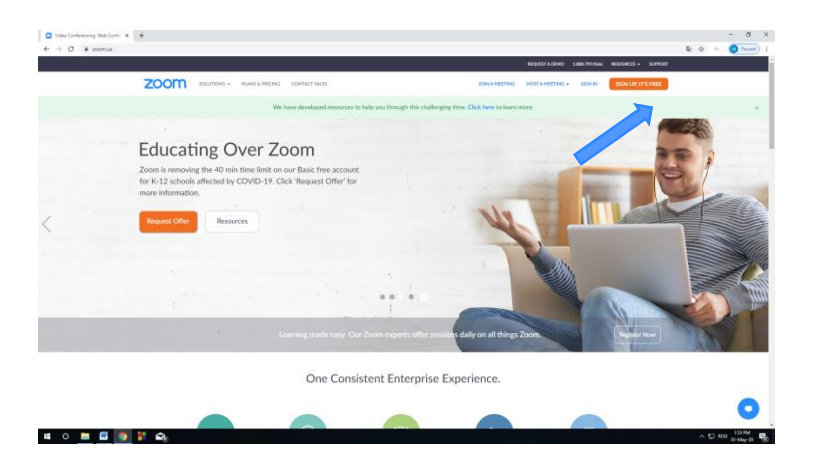

3. Completează data nașterii și apasă butonul *Continue*

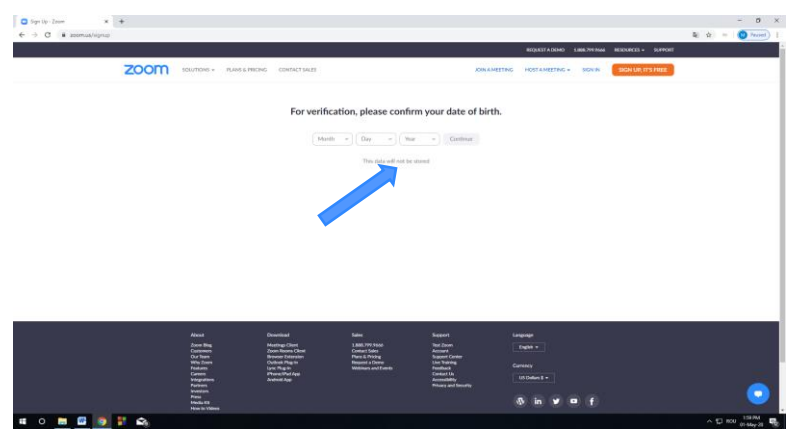

4. Introduceți adresa de e-mail cu care doriți să creați contul Zoom și apăsați butonul *Sign Up*

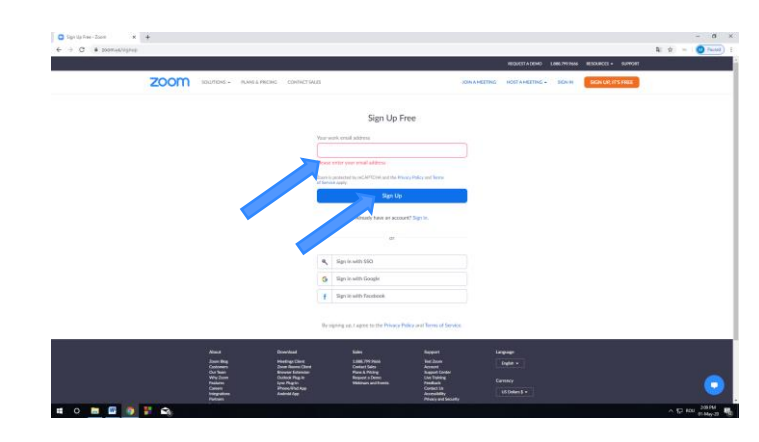

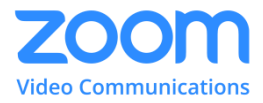

#### 5. Apăsați butonul *Confirm*

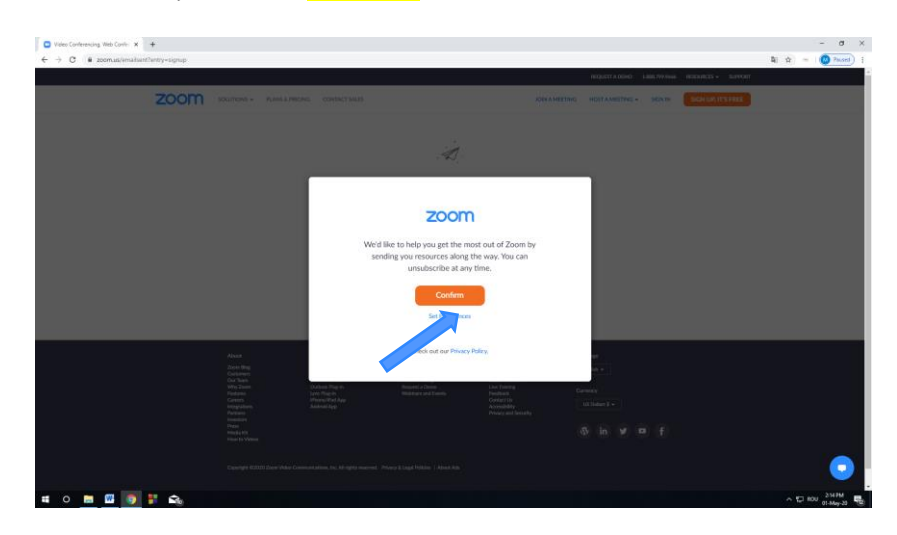

6. Se afișează un mesaj care ne spune că avem un email de la aplicația Zoom

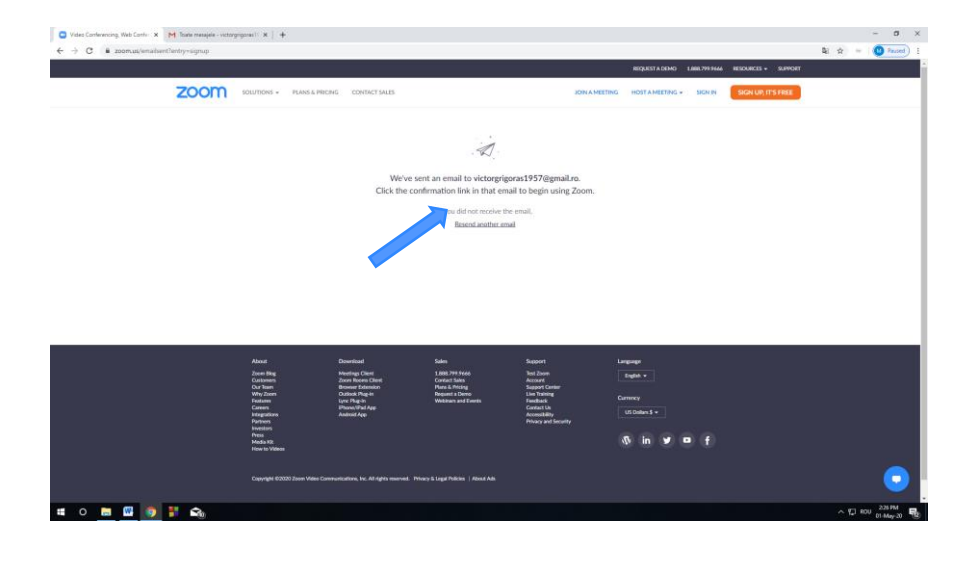

7. Verificați inbox-ul adresei de e-mail introdusă. Ați primit un email de la Zoom cu subiectul "*Please activate your Zoom account*". Dacă nu găsiți e-mailul în Inbox, verificați și folderul Spam.

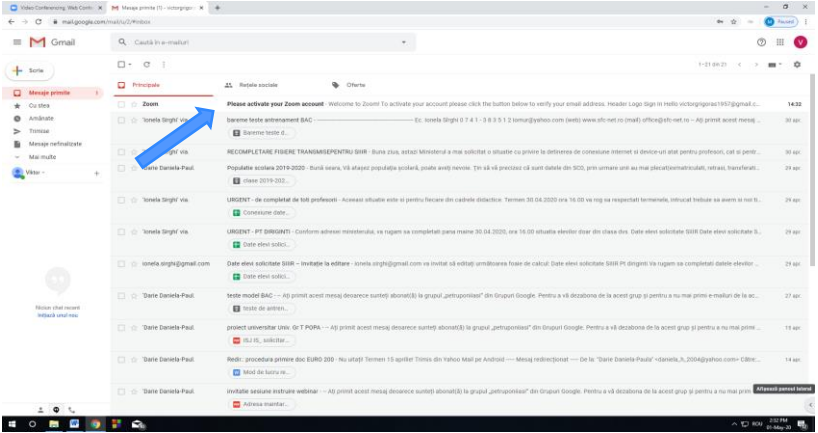

8. Apăsați butonul *Activate Account* din mailul primit.

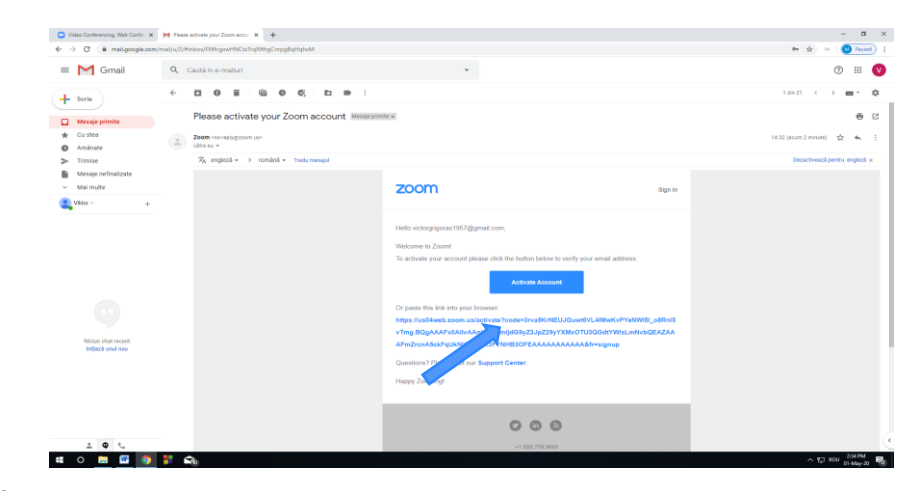

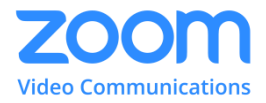

9. Apare o nouă pagină Zoom. Bifăm *No* și apăsăm *Continue*

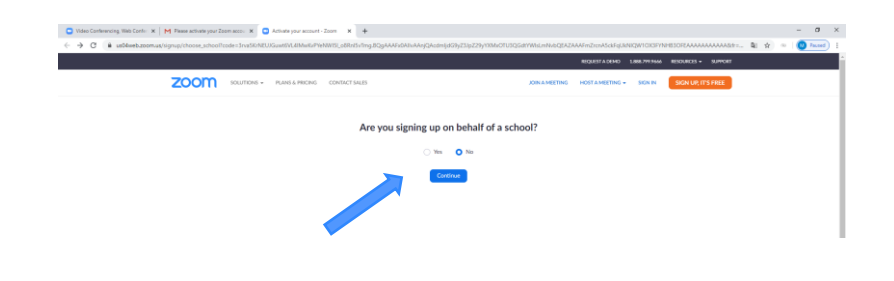

11. În fereastra nou apărută, puteți să vă salvați parola pe calculator (opțional). Apăsați butonul *Skip this step*.

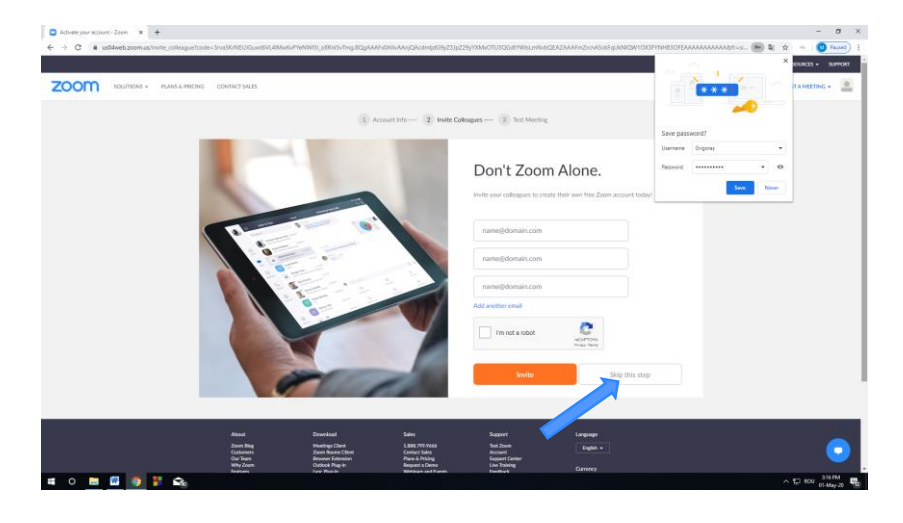

*10.* Completați: Prenume, Nume, o parolă pentru contul dumneavoastră și încă o dată aceeași parolă (pentru confirmare). Apăsați butonul *Continue.*

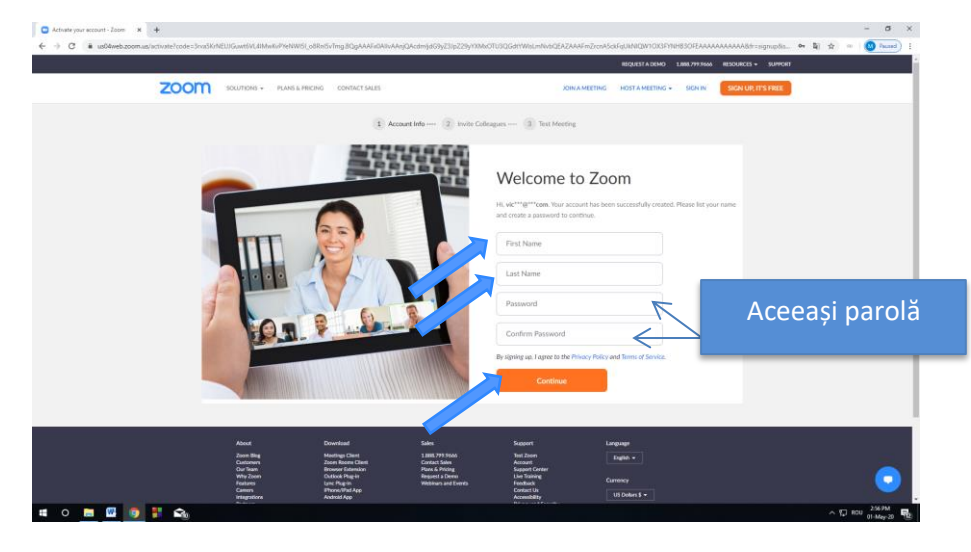

#### 12. În fereastra nou apărută, apăsați butonul *Go to My Account*.

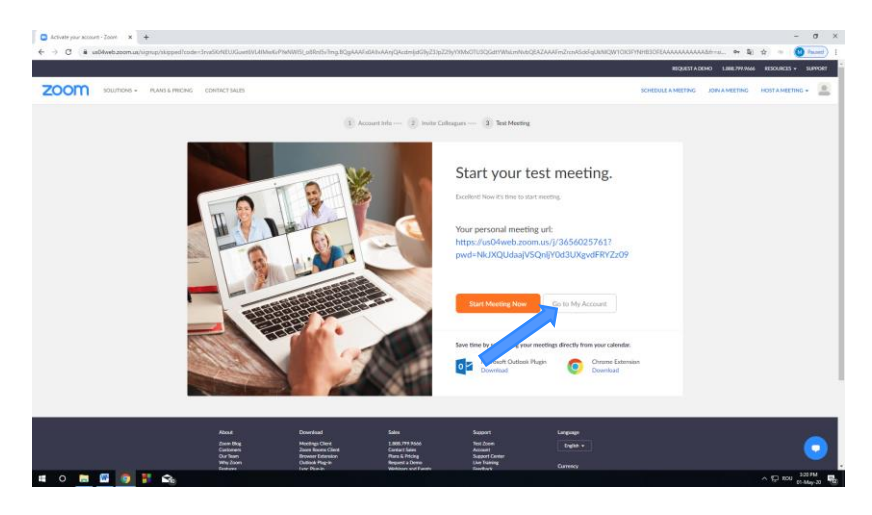

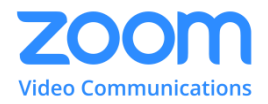

#### 13. Astfel, veți ajunge în contul dumneavoastră Zoom.

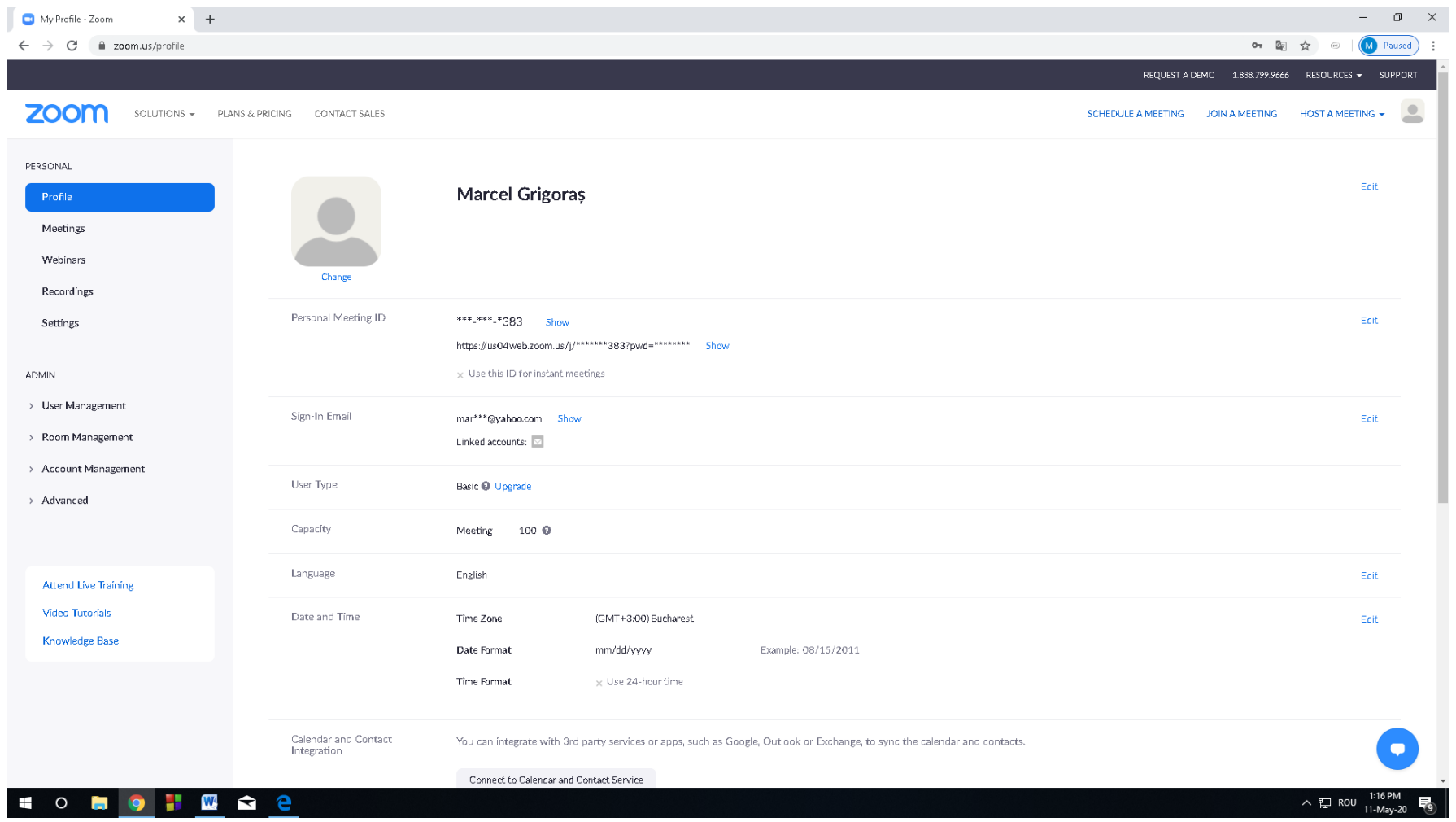

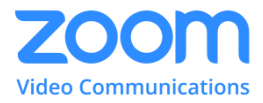

#### <span id="page-8-0"></span>**3. Programarea unei întâlniri**

Pentru a programa o întâlnire folosind Zoom vor trebui urmați pașii descriși în continuare:

- Pasul 1. Accesați pagina [http://zoom.us](http://zoom.us/) și vă logați în contul dv. Zoom (dacă nu aveți cont pe Zoom, urmați pașii din primul capitol). Completați adresa de mail și parola stabilite la crearea contului.
- **Pasul 2.** Pentru a crea o lecție apăsați butonul *Meetings*, apoi alegeți *Schedule a* 
	- *New Meeting*.

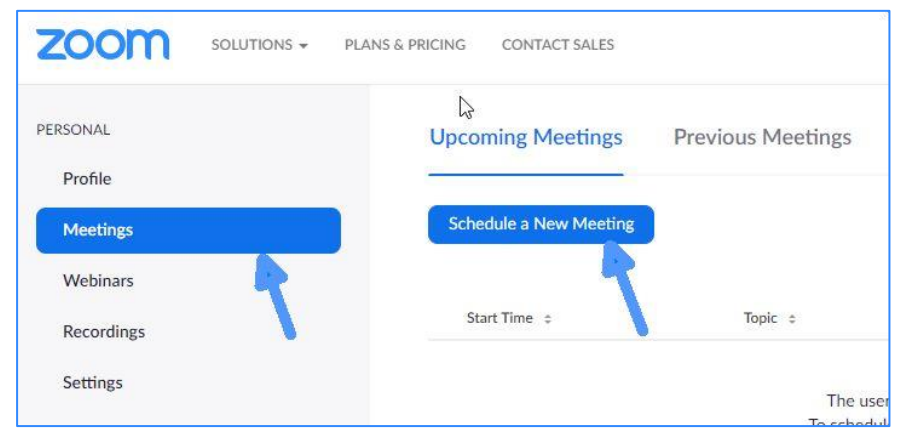

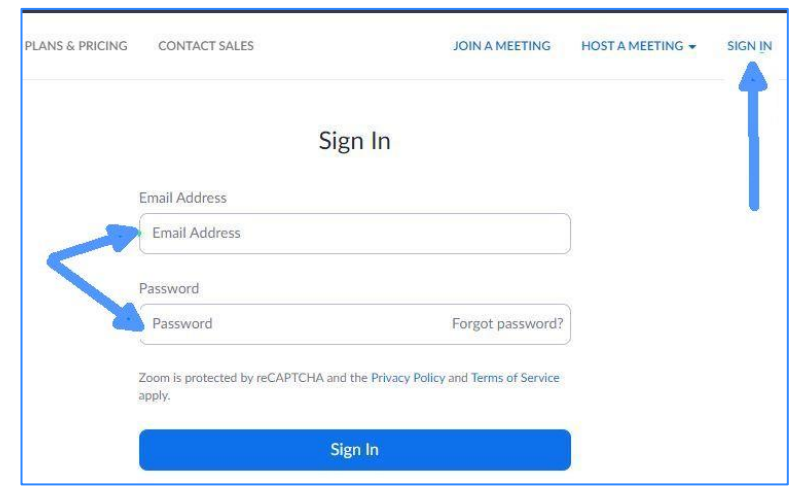

**Pasul 3.** Se introduc datele referitoare la lecție

- 1. **Topic** aici puteți introduce titlul lecției sau tema întâlnirii
- 2. **Description** vă permite să adăugați o scurtă descriere a lecției (acest câmp este opțional)

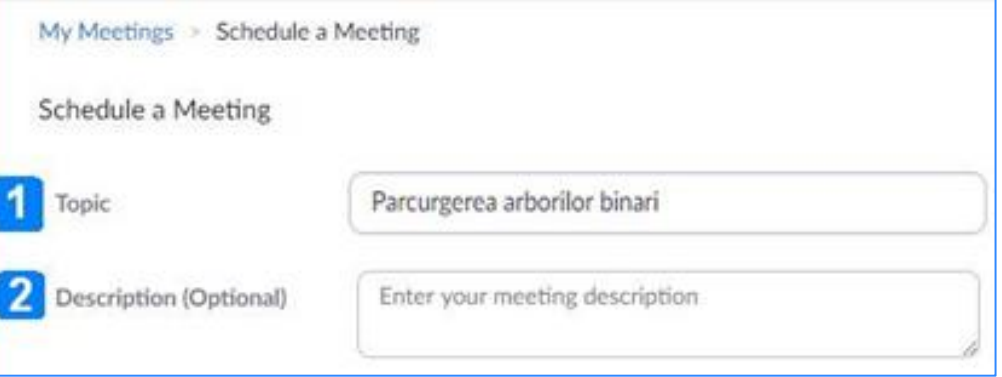

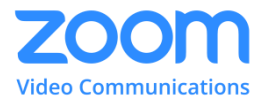

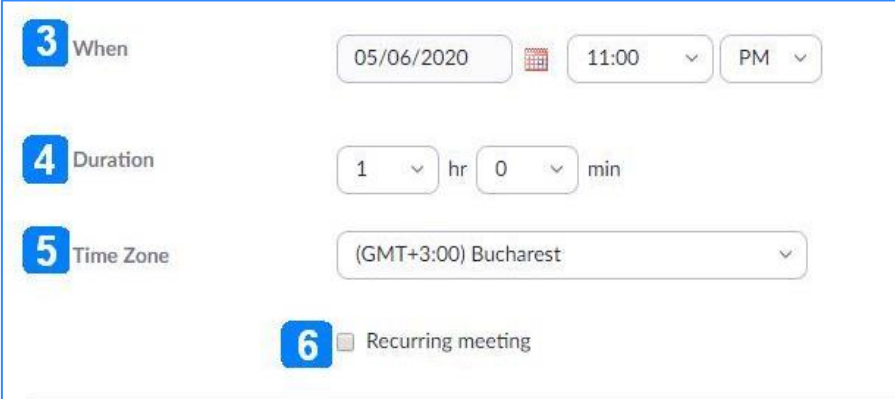

3. **When** – aici stabiliți când va începe întâlnirea (data și ora). Data este în formatul zz/ll/aaaa, dar se poate alege și folosind calendarul alăturat.

4. **Duration** – stabiliți durata întâlnirii. Dacă aveți un cont obișnuit de mail, durata este limitată la 40 de minute, dar se poate reintra după o pauză de 10 minute. Dacă ați creat contul folosind o adresă de mail de tipul contulmeu@domeniulșcolii.ro atunci puteți beneficia de timp neîntrerupt mai mare de 40 de minute pentru o ședință.

5. **Time zone** – fusul orar

- 6. **Recurring meeting** permite stabilirea unor întâlniri ciclice, care au aceleași caracteristici. De exemplu, în fiecare miercuri, la 3 zile până la data de …
- 7. **Meeting ID** poate fi generat automat pentru fiecare întâlnire în parte
- 8. **Meeting Password** va fi generată automat o parolă aleatoare pentru conectarea la întâlnire. Aceasta va fi inclusă în datele de conectare ce vor fi transmise participanților la meeting
- 9. **Video** va fi pornit (sau oprit, dacă alegeți *off*) atît pentru gazdă (host), cât și pentru participanți
- 10. **Audio** se va intra cu setările audio ale fiecărui sistem

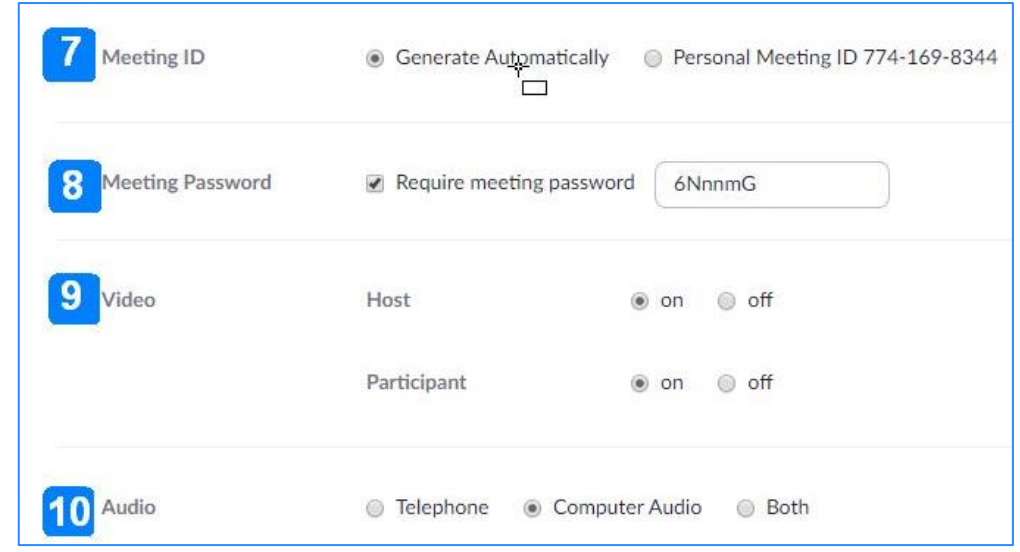

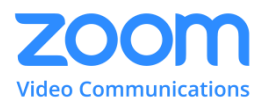

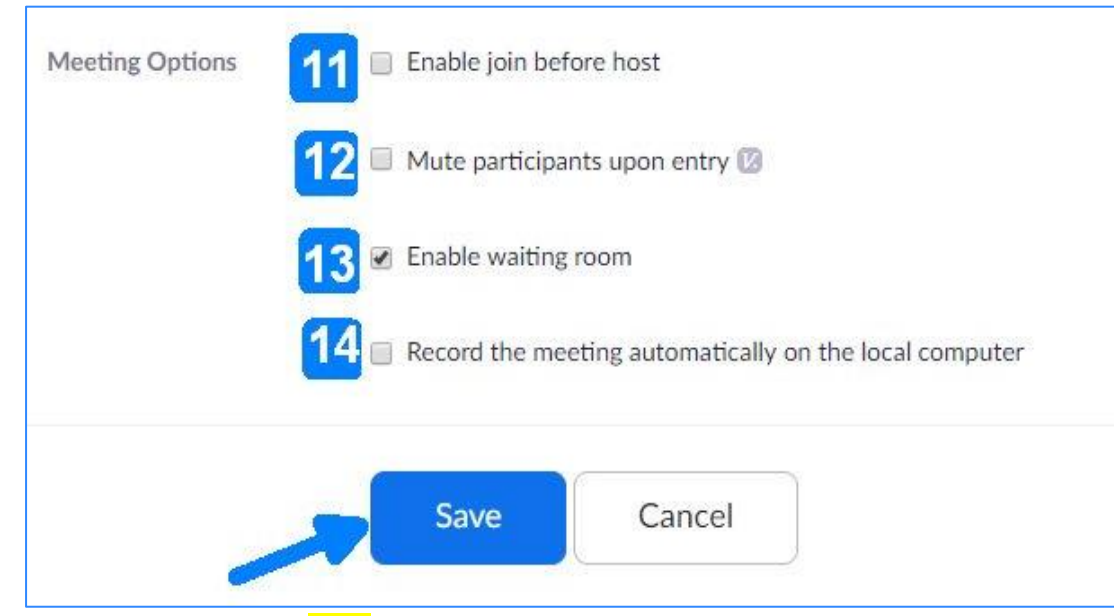

11. **Enable join before host** – permite participanților să intre în meeting înaintea gazdei (specialiștii în securitate cibernetică recomandă ca acestă setare să fie nebifată)

12. **Mute participants upon entry** – trece automat pe *mute* un participant atunci când intră în meeting

13. **Enable waiting room** – (sala de așteptare) este o setare de securitate ce nu permte intrarea la lecție a unui elev, decât după ce profesorul își dă acordul. Astfel sunt evitate situațiile în care persoane necunoscute accesează lecțiile online.

14. **Record the meeting automatically on the local computer** – permite salvarea înregistrării întâlnirii pe calculatorul gazdei Atenție! Cu cât lecția este mai lungă, cu atât înregistrarea va fi mai mare (de ordinul GB).

**Pasul 4.** Se apasă *Save* pentru a salva întâlnirea cu toate caracteristicile stabilite (acestea vor putea fi modificate ulterior).

**Pasul 5.** După salvare veți fi trimiși la pagina lecției create. Aici veți găsi setările făcute anterior, precum și:

**1. Join URL** va conține datele de conectare la pagina lecției. După ce copiați acest link (*Copy the invitation*) îl puteți trimite elevilor pe WhatsApp, mail, Messenger, SMS sau alt canal de comunicare.

**2.** Butonul **Start this Meeting** - pentru începerea lecției. Până ce dv. nu apăsați butonul de start, elevii nu vor putea "intra la lecție", chiar dacă au accesat link-ul trimis de dv. Contorizarea timpului începe odată cu apăsarea butonului start. Ca atare, veți începe cu doar câteva minute înainte de ora comunicată elevilor pentru a nu irosi prea mult timp din cele 40 de minute alocate, în mod implicit, întâlnirii.

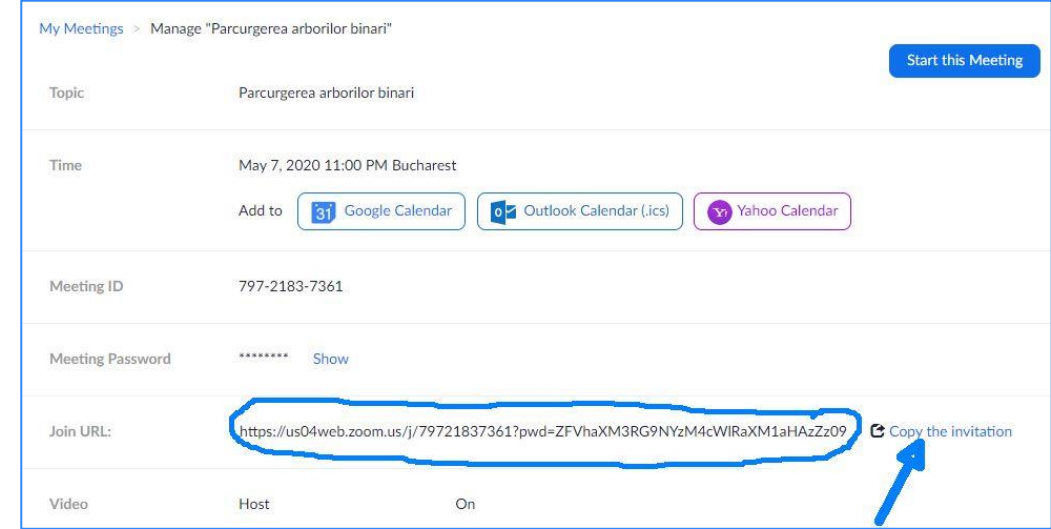

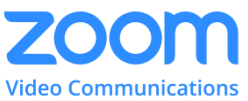

**3.** Dacă ați stabilit întâlnirea cu o zi sau mai multe înainte, tot aici aveți posibilitatea de a o adăuga într-un calendar ( de tip Google, Yahoo

sau Outlook) compatibil cu contul de mail folosit la intrarea pe Zoom.

**Pasul 6. (opțional)** Dacă se doriți să modificați ora, data, titlul sau altă setare pentru lecție, se pasă butonul **Edit Meeting** și se revine la ecranul anterior, apoi salvați. De asemenea puteți salva lecția ca șablon (template) pe care îl puteți folosi altă dată ca punct de plecare în crearea unei noi lecții.

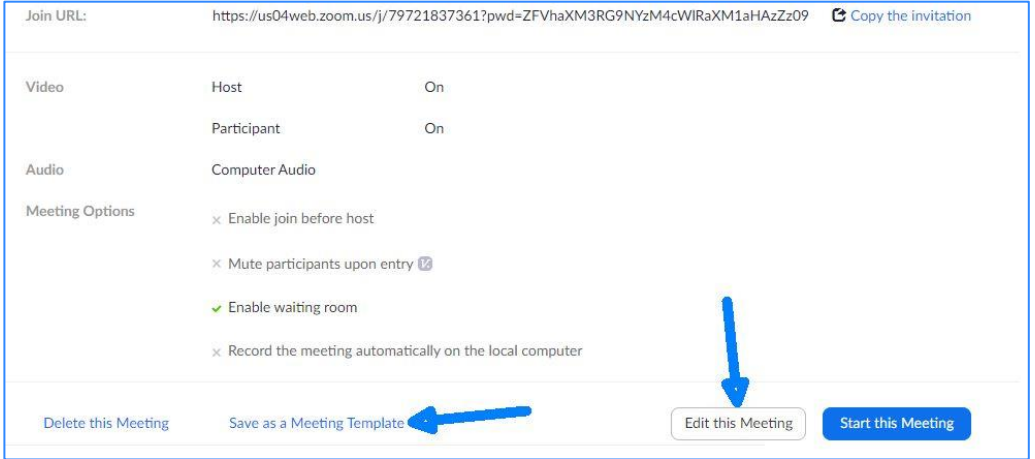

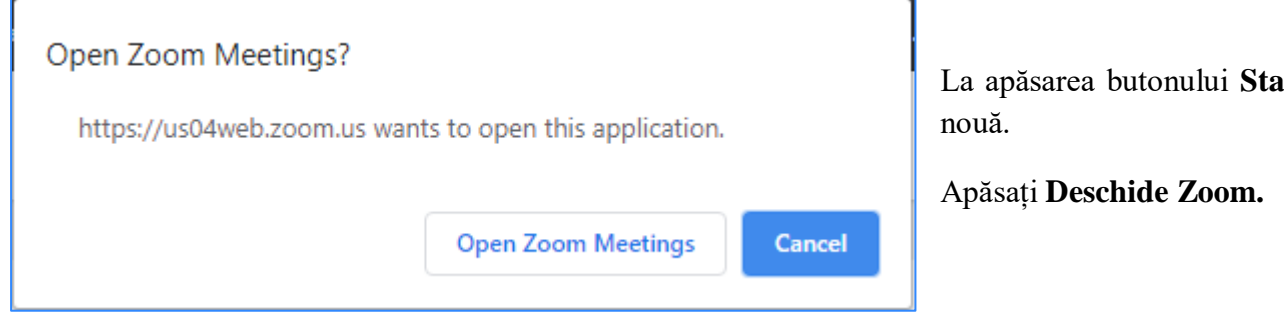

Pe ecran va apare camera în care sunteți dumneavoastră și puteți începe lecția!

La apăsarea butonului **Start Meeting** veți fi direcționați către o pagină

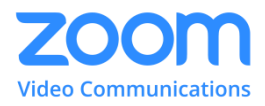

#### <span id="page-12-0"></span>**4. Cum se ține o lecție utilizând aplicația ZOOM**

În timpul "întâlnirii" online, în partea de jos a ferestrei video sunt afișate următoarele opțiuni:

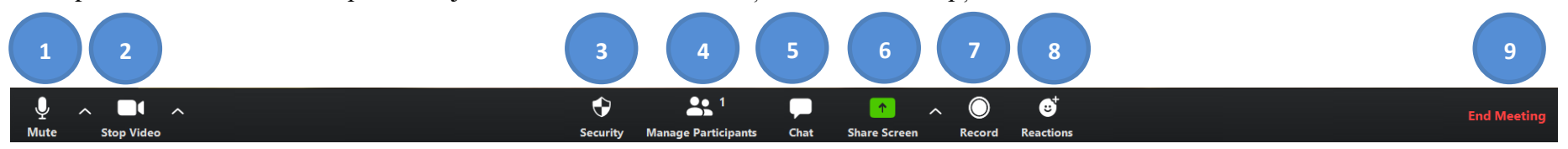

#### Opțiunile cele mai folosite sunt:

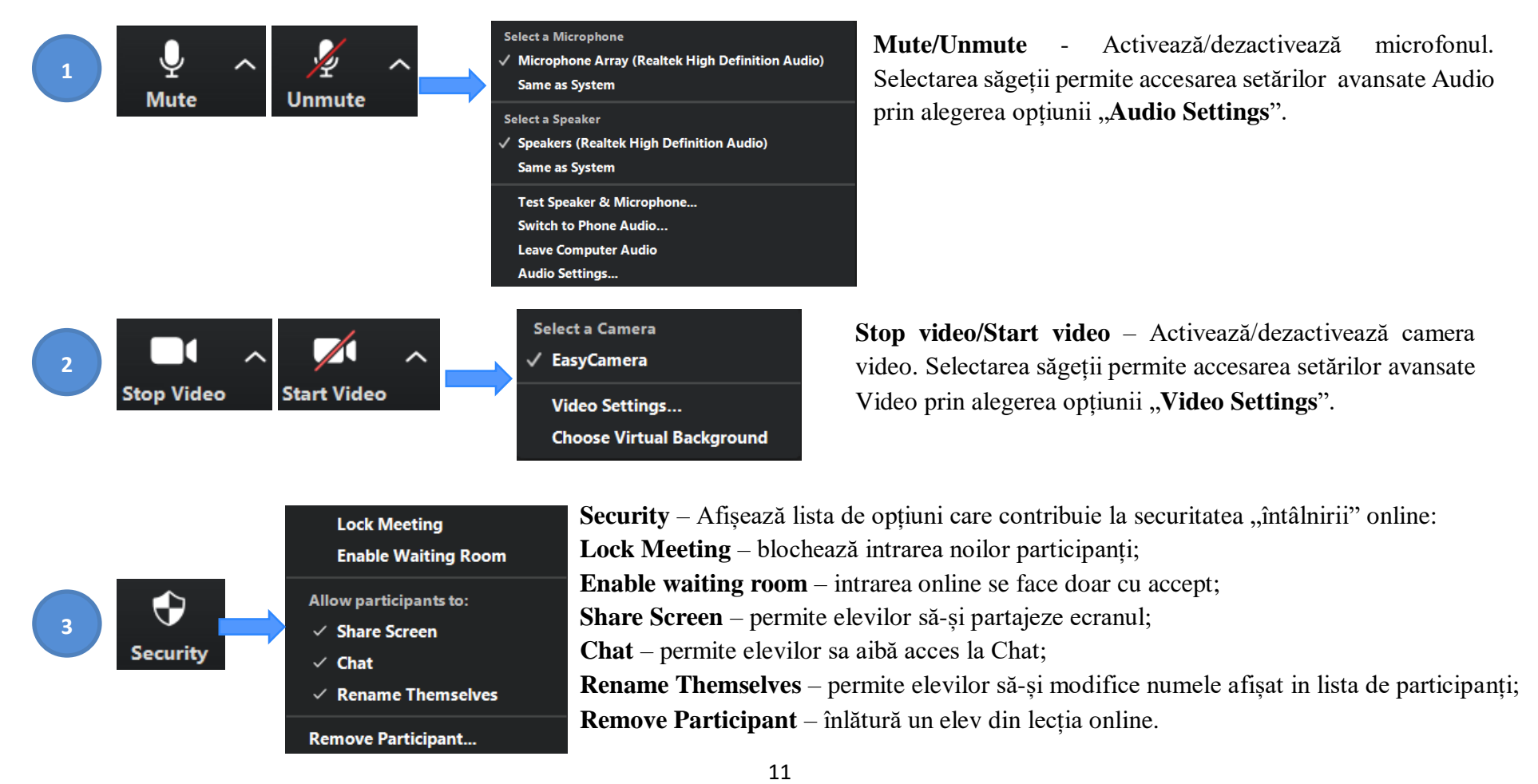

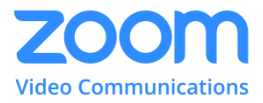

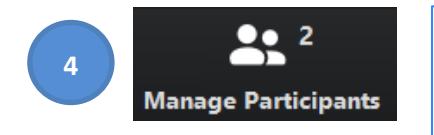

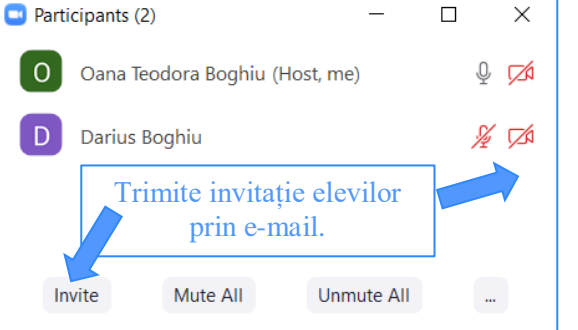

Dezactivează microfonul elevilor la intrarea online Profesorul permite elevilor activarea microfonului Profesorul permite elevilor sa-și modifice numele afișat Semnal sonor la profesor pt. intrare și ieșire participanți Intrarea online se face doar cu acceptul profesorului Profesorul blochează intrarea noilor participanți

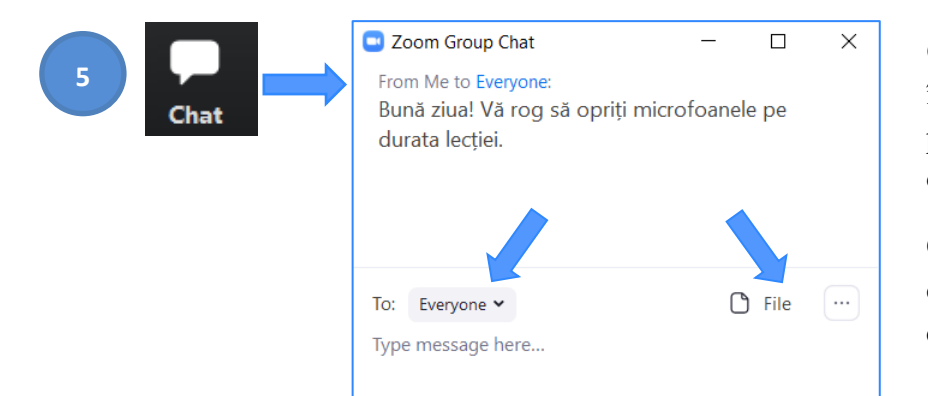

**Manage Participants** – activează fereastra cu lista participanților online în care se permite, doar profesorului, activarea sau dezactivarea microfoanelor și dezactivarea camerelor video.

**Mute All, Unmute All** – Off sau On pentru toate microfoanele elevilor.

**...** – afișează următoarea listă de opțiuni:

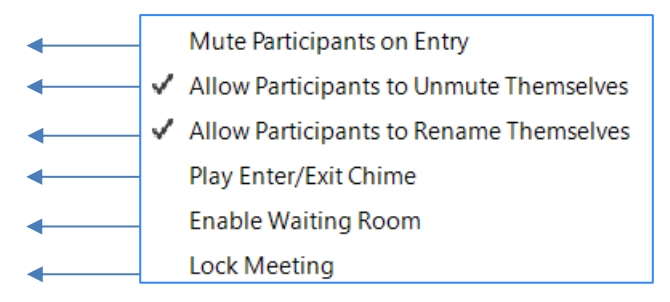

**Chat** – afișează fereastra de Chat care permite transmiterea mesajelor text între participanții la "întâlnirea" online. Mesajele text pot fi trimise tuturor prin alegerea opțiunii **Everyone**, sau doar unui anumit participant selectat din listă.

**Opțiunea File** permite partajarea unor fișiere de maxim 512 MB pe care ceilalți participanți le pot descărca (download) doar în cadrul "întâlnirii" online.

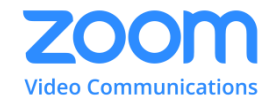

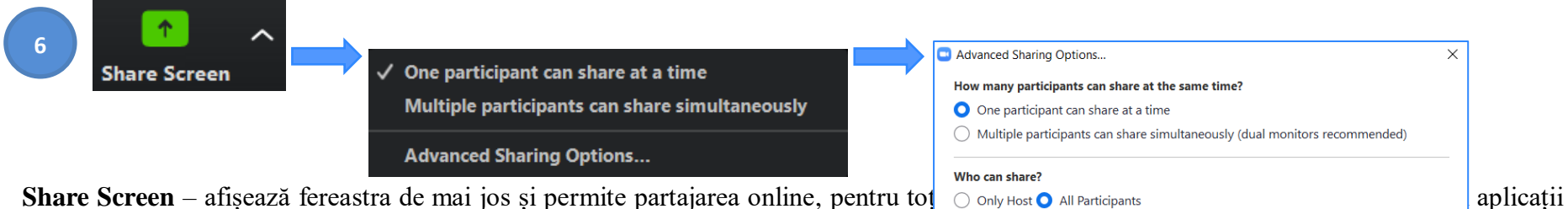

active.

Who can start sharing when someone else is sharing?  $\bigcirc$  Only Host  $\bigcirc$  All Participants

Profesorul alege modul de partajare: câte un participant pe rând sau mai mulți participanți simultanea **Advanced Sharing Options** permite profesorului să aleagă cine poate partaja:

- **Only Host** doar profesorul sau
- **All Participants** toți participanții.

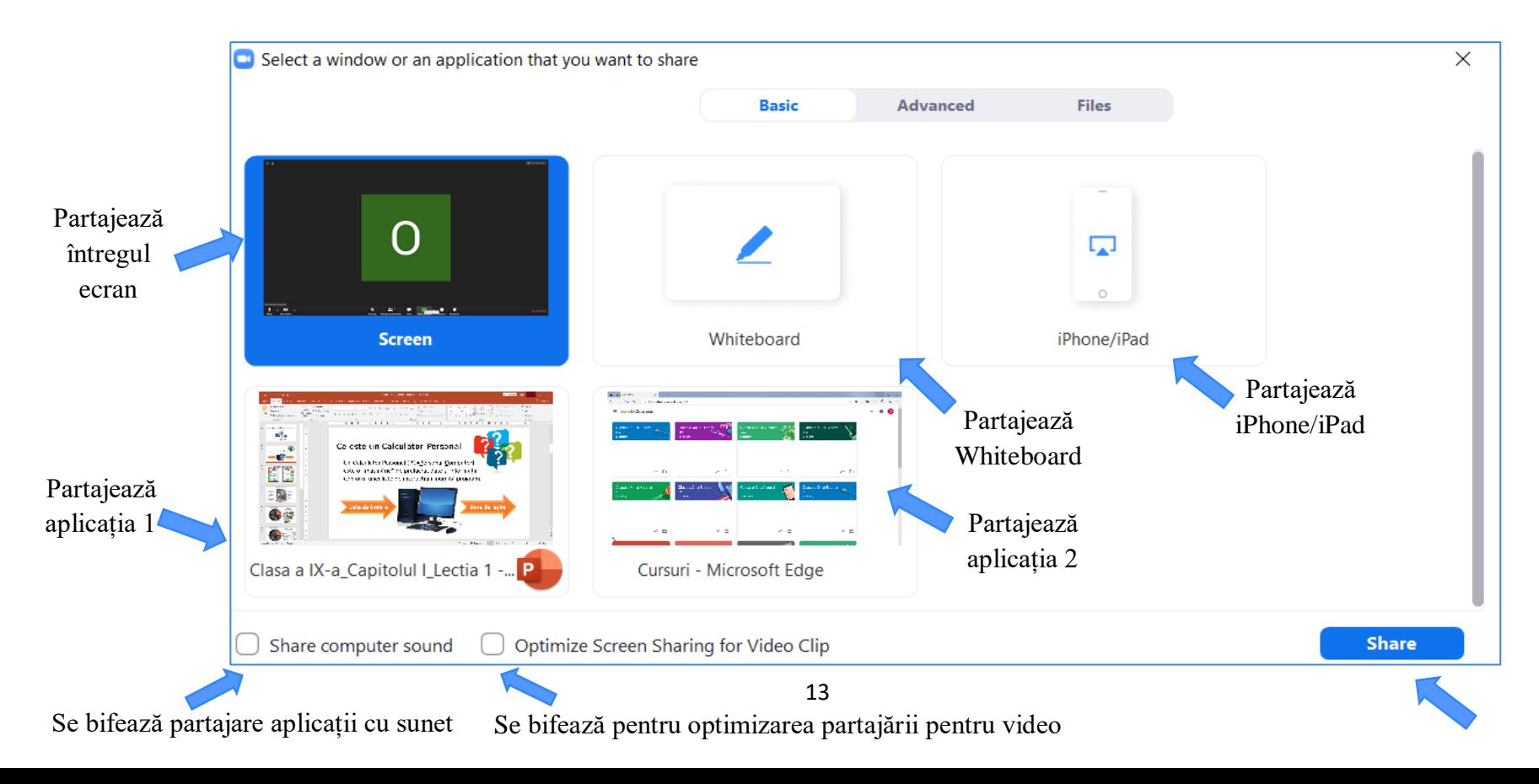

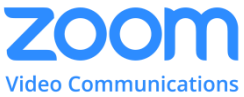

Aplicația partajată este vizibilă tuturor participanților și afișează un meniu in partea de sus a ecranului similar cu meniul anterior. Meniul este vizibil doar la trecerea cu mouse-ul în zona de sus.

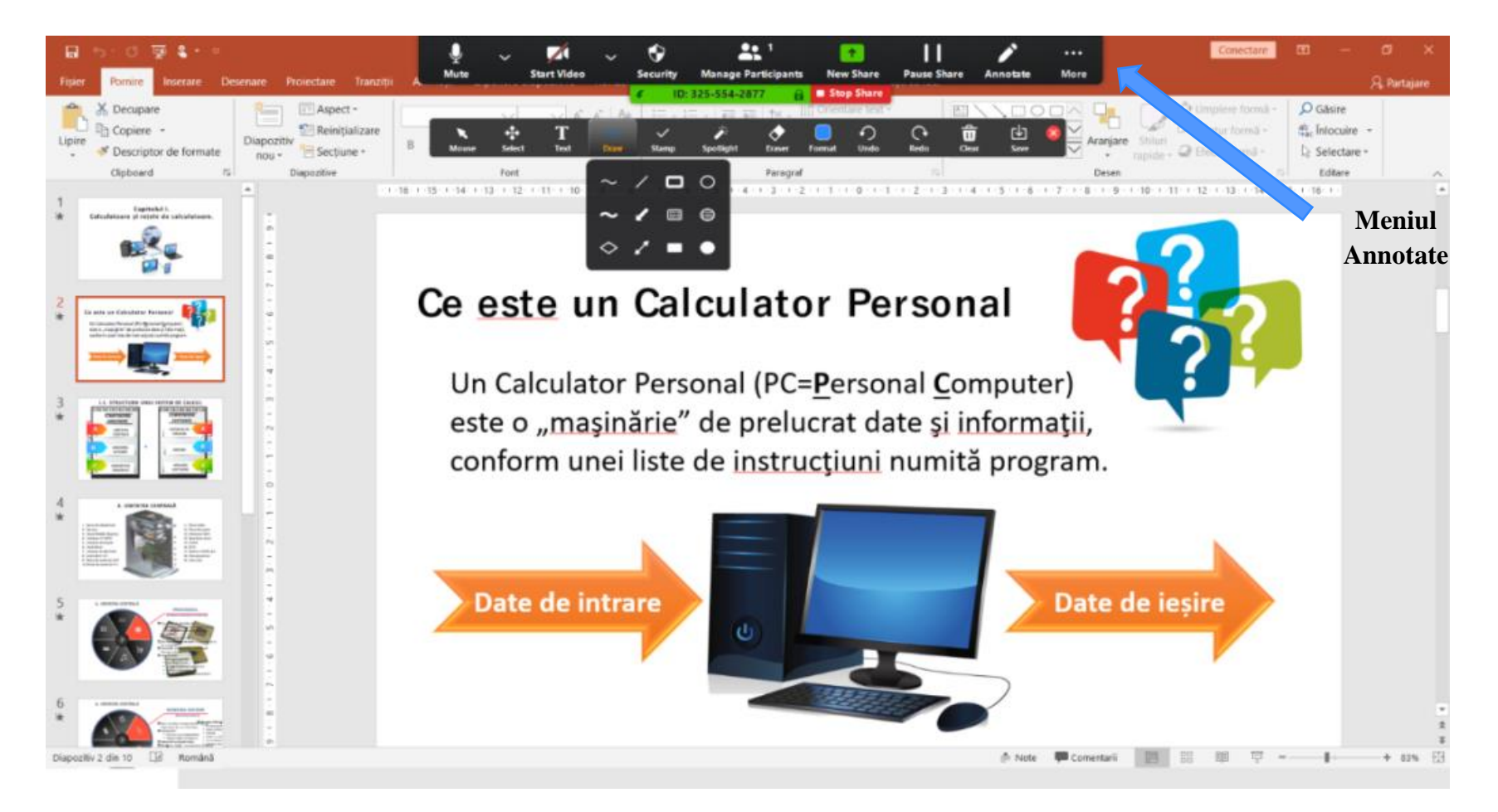

Opțiunile noi care apar in acest meniu sunt:

 **Annotate** – afișează un meniu cu instrumente de desenare și evidențiere a informațiilor de pe ecran. Aceste schițe explicative se șterg în final cu opțiunea Clear.

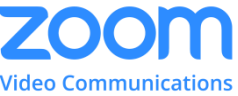

- **Remote Control** permite transferul controlului asupra tastaturii și mouse-ului unuia dintre participanții online. Opțiune utilă în cazul laboratoarelor de calculatoare când profesorul intervine pe calculatorul elevului pentru ajutor, modificări și verificări. Transferul se face selectiv.
- **Stop Share** încheie partajarea ecranului sau a aplicației, revenind la întâlnirea online.

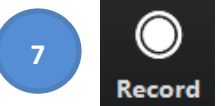

**Record** – permite înregistrarea "întâlnirii" online, care la final va fi convertită în format mp4 (în jur de 10 MBytes pe minut). Fișierul e salvat pe propriul hard disk, putând fi trimis apoi elevilor care nu au putut participa online.

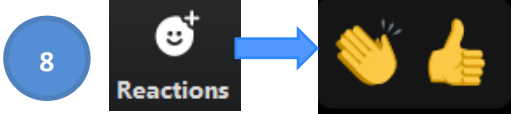

**Reactions** – permite atât profesorului cât și elevului exprimarea aprecierii asupra activității online prin afișarea, timp de 5 secunde, a unuia din simbolurile: **Clap** – aplauze sau **Thumbs up** – Ok.

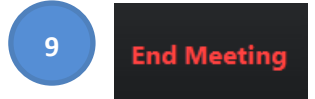

**End Meeting** – Profesorul încheie "întâlnirea" online prin selectarea optiunii **End meeting for All**. Pe ecranul elevilor aceasta opțiune apare ca **Leave Meeting**.

**Datele necesare elevilor** pentru a se conecta la "întâlnirea" online, sunt accesibile profesorului prin selectarea butonului de informații (i) din stânga sus a ferestrei întâlnirii video:

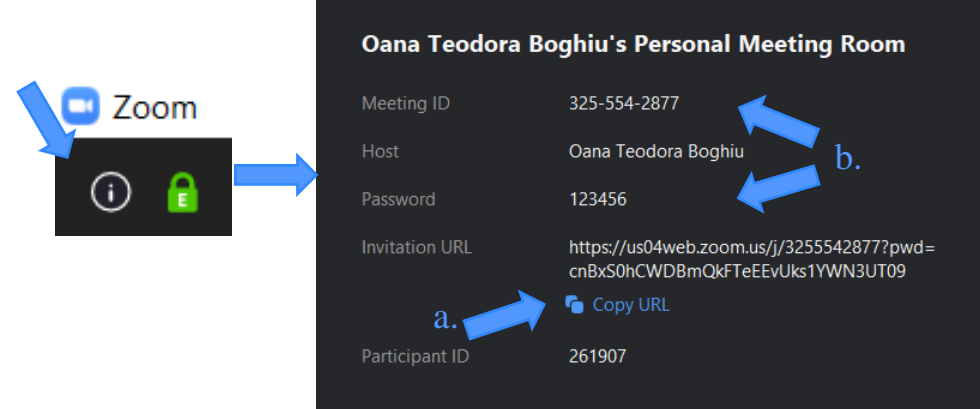

Profesorul va trebui să transmită elevilor una din variantele de date:

- a. **Invitation UR**L care poate fi copiată cu Copy URL.
- b. **Meeting ID** și **Password**;

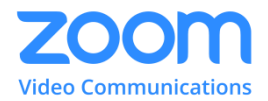

#### <span id="page-17-0"></span>**5. Utilizare ZOOM de către elevi**

Elevul primește pe mail un link pe care îl va accesa.

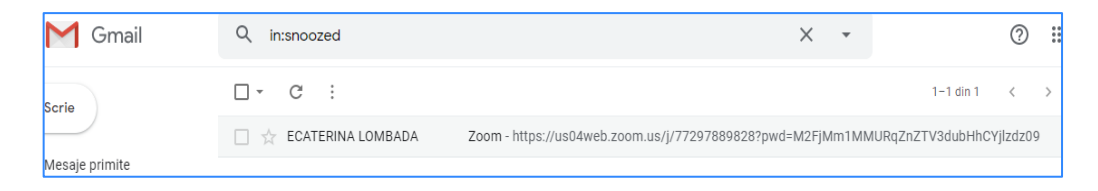

Dacă elevul nu are instalat zoom, se va descărca fișierul executabil și se va face instalarea.

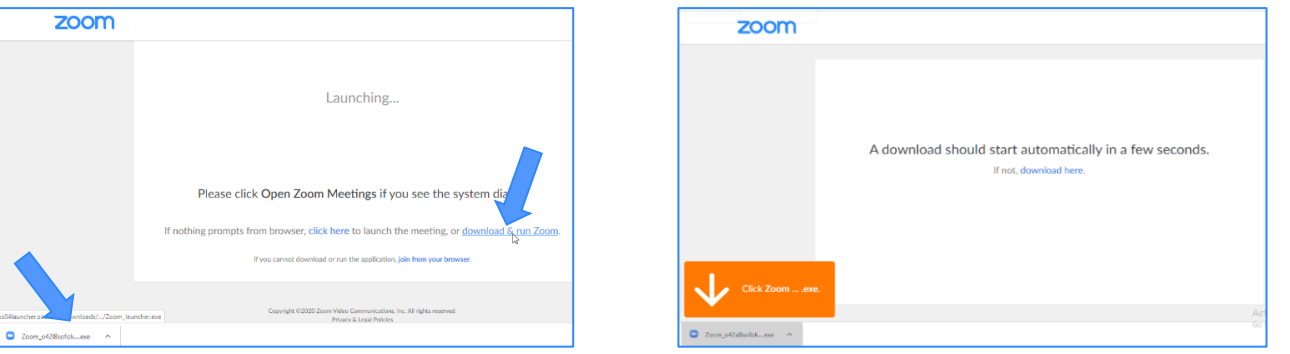

- Odată ce aplicația Zoom este instalată sau există deja, va apărea o fereastră care deschide aplicația, **Open Zoom Meetings,** apoi se introducere numele, **Join Meeting.**
- Dacă profesorul este conectat, elevul este plasat în așteptare, **waiting room**, până când profesorul își dă acordul să intre la lecție.

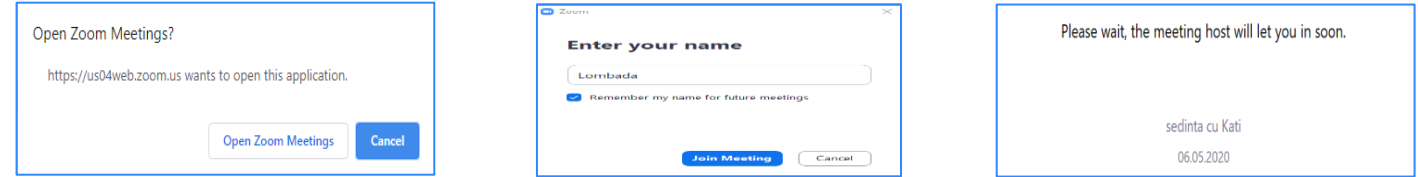

 $\hat{\cdot}$  În momentul care profesorul va da acceptul elevului i se va genera automat o nouă fereastră, fereastră în care va vedea atât profesorul, cât și colegii lui conectați.

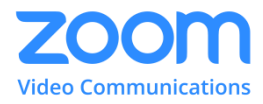

#### **ELEMENTE PRINCIPALE FEREASTRĂ VIDEO**

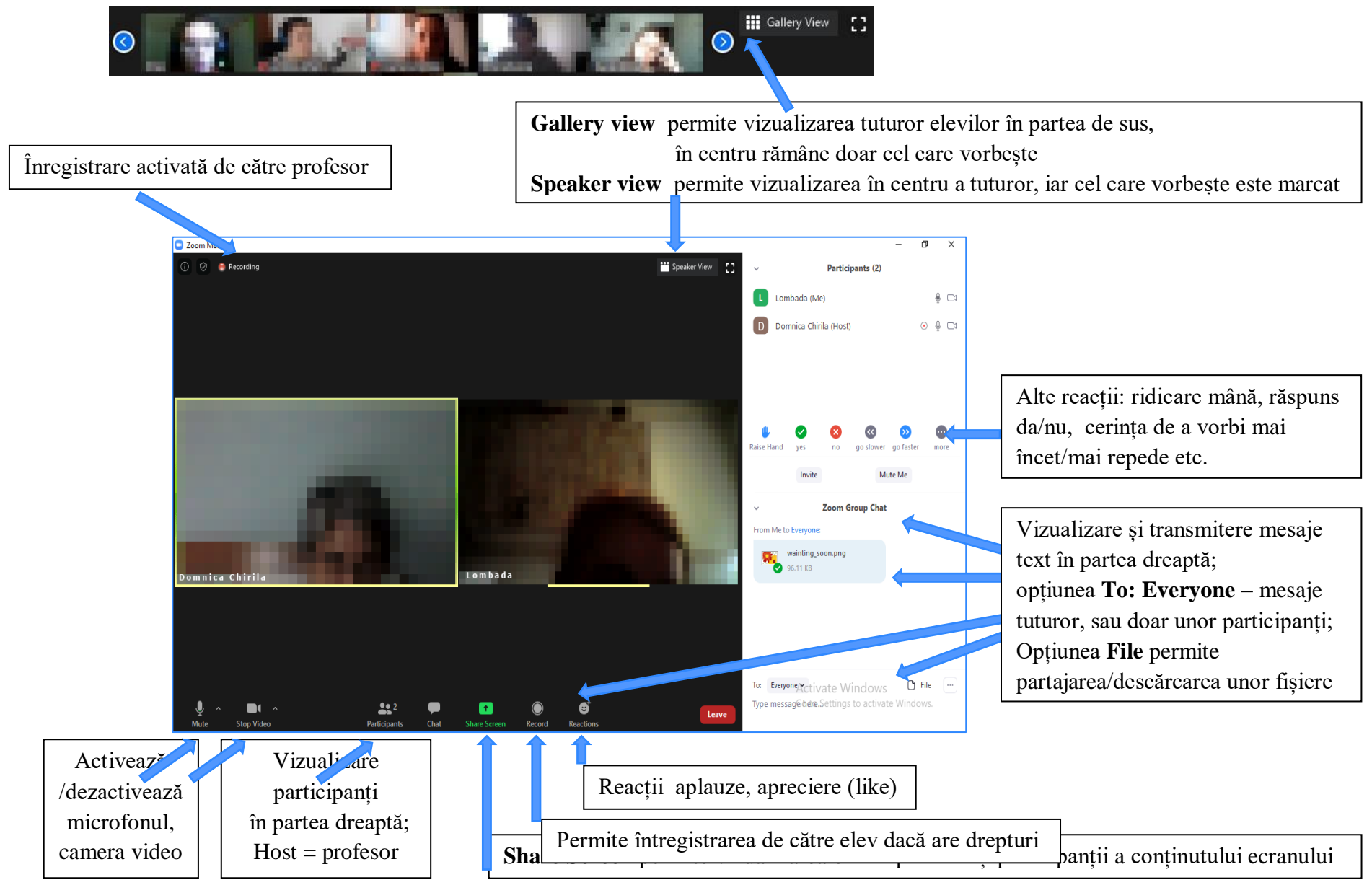

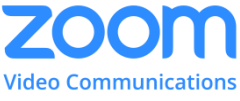

**SHARE SCREEN** este opțiunea care permite partajarea online, pentru toți participanții, a conținutului ecranului elevului (similar poate face și profesorul)

Se alege modul de partajare: întregul ecran **(screen)**, tablă de scriere (**whiteboard)**, unele aplicații, iPhone/iPad.

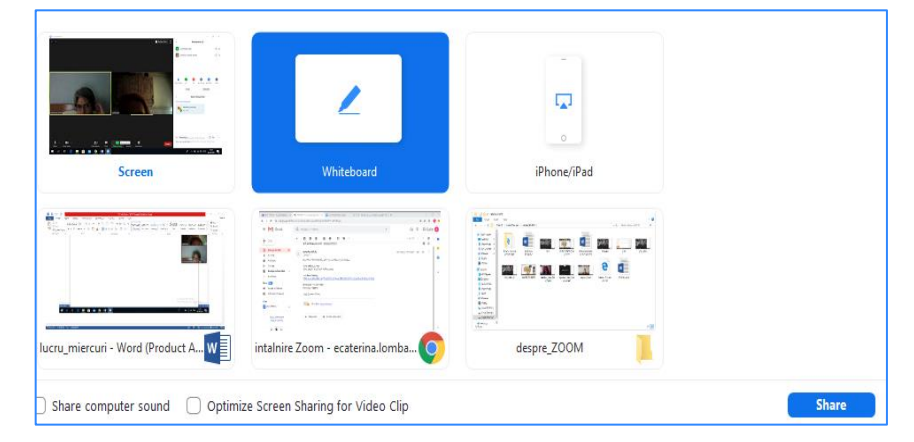

 opțiunea **Annotate** ce apare în meniul vizibil la trecerea cu mouse-ul în partea de sus permite, prin folosirea unor instrumente de editare, realizarea de evidențieri, adnotări etc., de către elev și profesor.

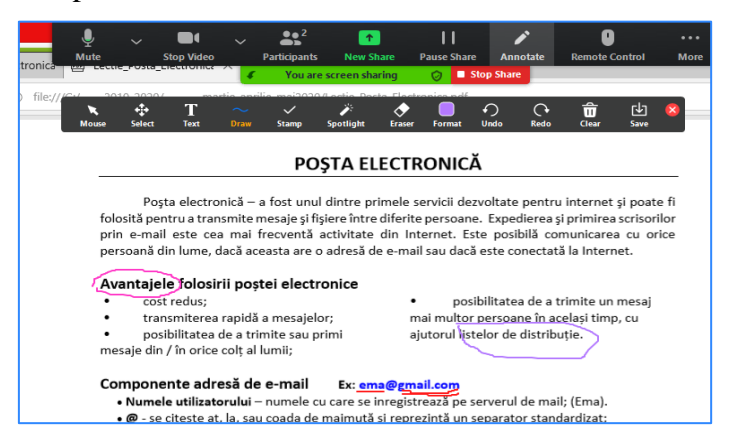

 **Whiteboard**, tabla de scriere, poate fi folosită pentru realizarea unor schițe, scheme de lecții și se poate salva. Pot lucra simultan elevul și profesorul.

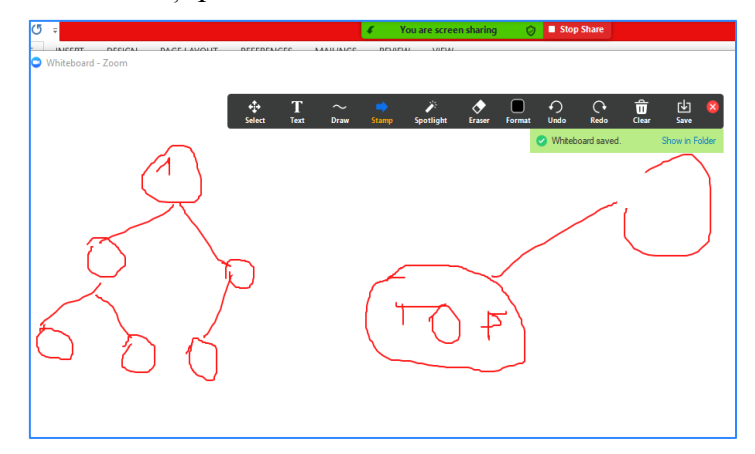

**Stop Share** încheie partajarea ecranului sau a aplicației, revenind la lecția online.

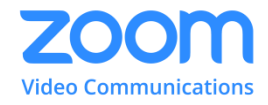

#### <span id="page-20-0"></span>*B. ZOOM pentru telefon*

#### **1. Instalarea aplicației Zoom în telefon**

- <span id="page-20-1"></span>Se intră în **Google Play (Magazin Play)** pentru Android sau pe **App Store** pentru iOS și se scrie **Zoom**.
- Se alege **ZOOM Cloud Meetings**, se apasă pe butonul **Instalați,** așteptăm să se instaleze aplicația, putem apăsa pe butonul **Deschideți** pentru crearea unui cont.

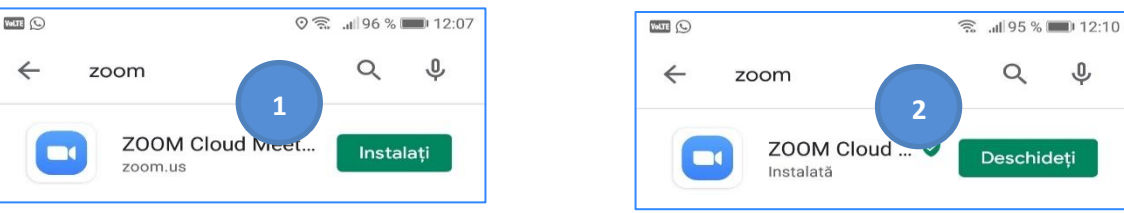

#### **2. Crearea unui cont pe telefon**

<span id="page-20-2"></span> Apăsăm pe aplicația **Zoom** și se deschide fereastra **Start a Meeting** unde apăsăm pe butonul **Sign Up** pentru a ne crea un cont, apăsăm butonul **Month/Day/Year** pentru a confirma ziua, luna și anul nașterii și apăsăm pe butonul **Set**, se cere o adresă de e-mail, un nume și un prenume, selectăm **I agree to the Terms of Service** și se apasă pe butonul **Next**.

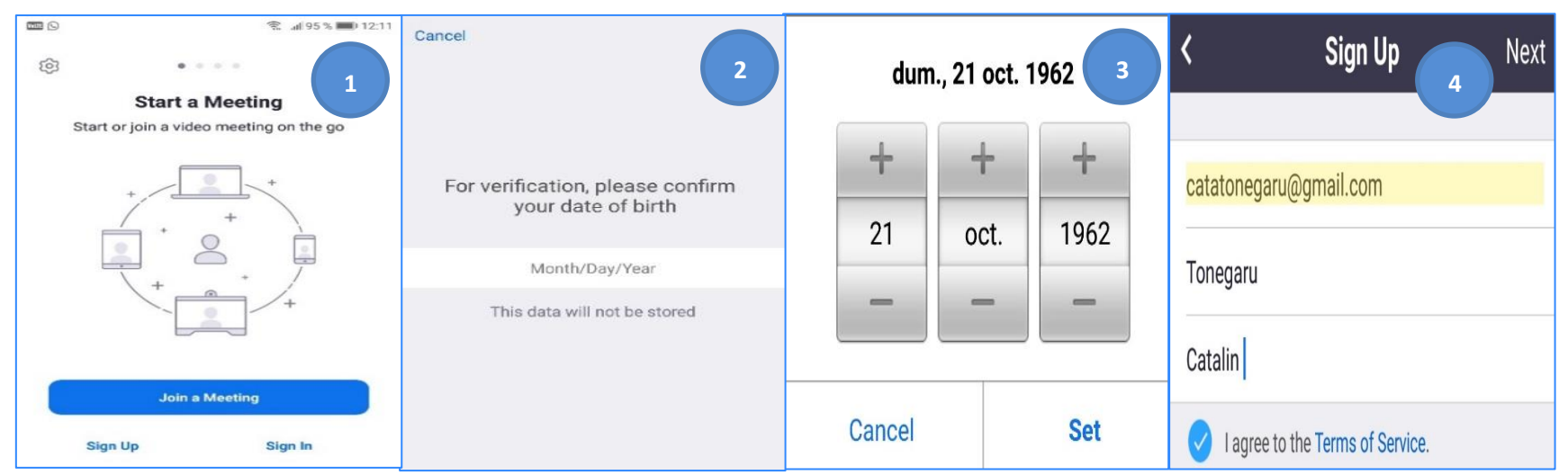

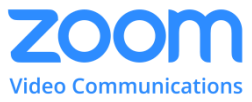

 În fereastra **Sign Up** vei fi atenționat de primirea unui e-mail de verificare a contului pe adresa menționată la pasul anterior, se va intra în adresa de e-mail pentru activarea contului prin apăsare pe butonul **Activate Account.** Veți fi întrebat dacă vă înscrieți cu numele unei școli, unde aveți două opțiuni, **Yes** sau **No** (recomandat pentru simplitatea pașilor). Alegeți o opțiune și apăsați pe butonul **Continue**. Introduceți un **Nume**, **Prenume**, **Parolă** pentru contul dvs și confirmați parola, după care apăsați pe butonul **Continue**.

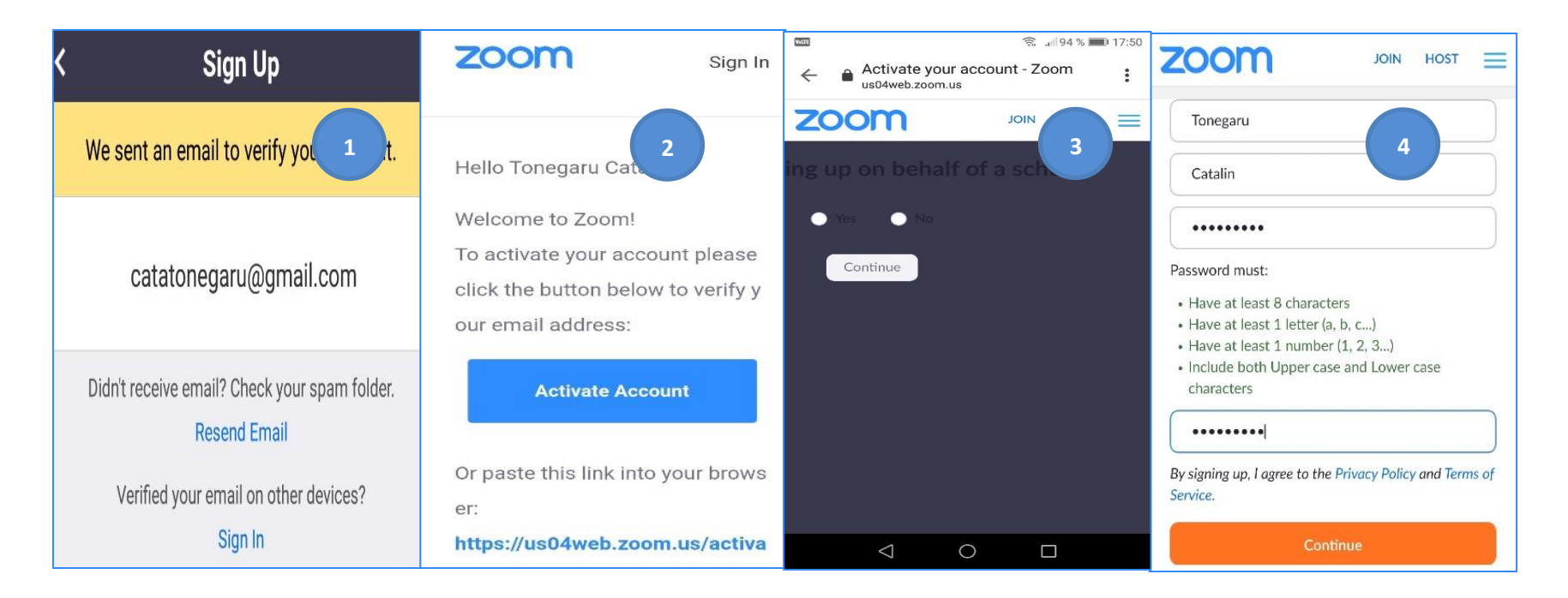

 Apăsați pe butonul **Skip this step** dacă nu doriți să recomandați platforma Zoom unui coleg sau pe butonul **Invite** dacă doriți să recomandați platforma unui coleg sau prieten. Bifați și opțiunea **I`m not a robot**. A fost creat contul Zoom și vei fi invitat să apeși pe butonul **Start Meeting now** pentru a începe o ședință de test pe baza adresei web personale pentru ședință sau să apeși pe butonul **Got o My Account** dacă vrei să mergi în contul tău, în caz contrar vei închide aplicația. Aplicația este instalată în telefon și o vei putea utiliza ori de câte ori vei avea nevoie.

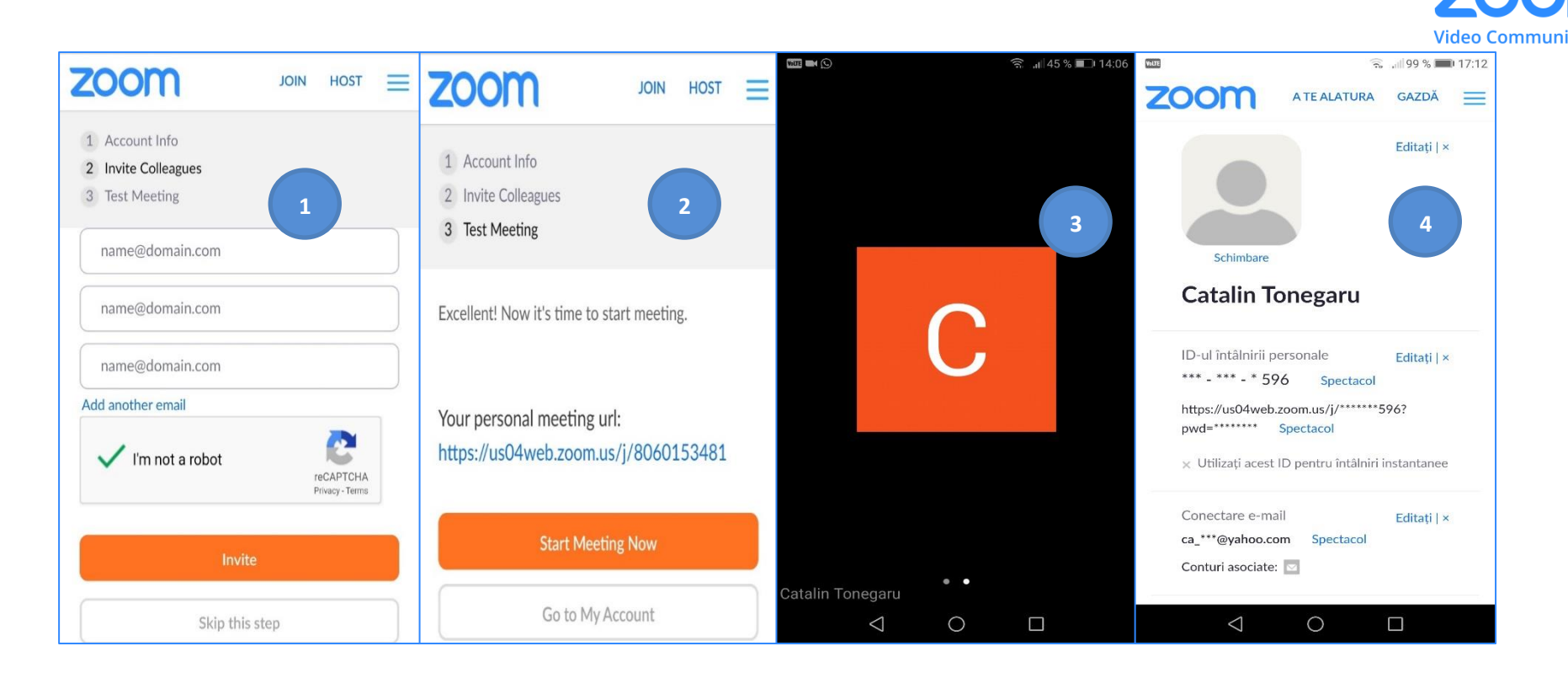

#### <span id="page-22-0"></span>**3. Utilizarea aplicației Zoom de pe telefon de către profesori**

 Se apasă pe ecranul telefonului aplicația **Zoom.** Dacă nu sunteți conectat se deschide fereastra **Start a Meeting**, vă conectați prin apăsare pe butonul **Sign In** și urmați pașii de conectare, iar dacă sunteți conectat în cont se deschide fereastra **Meet & Chat**. În cadrul ferestrei **Meet & Chat** se poate planifica o întâlnire pe Zoom. Se apasă pe butonul **Schedule**, se setează parametrii din fereastră, **Numele întâlnirii**, **data**, **ora**, pentru siguranță se activează **Meeting Password**, se activează **Host Video On** și **Participant Video On**, la Audio Option se selectează **Telephone and Device Audio**, iar de la **Advanced Options** se activează **Enable Waiting Room** (activează intrarea elevului doar cu acceptul profesorului), se dezactivează **Allow Join Before Host** (pentru a nu permite intrarea elevilor și înainte de intrarea profesorului), se activează **Automatically Record Meeting** dacă dorim înregistrarea automată a transmisiunii, se activează **Add to Calendar** și se apasă pe butonul **Done**.

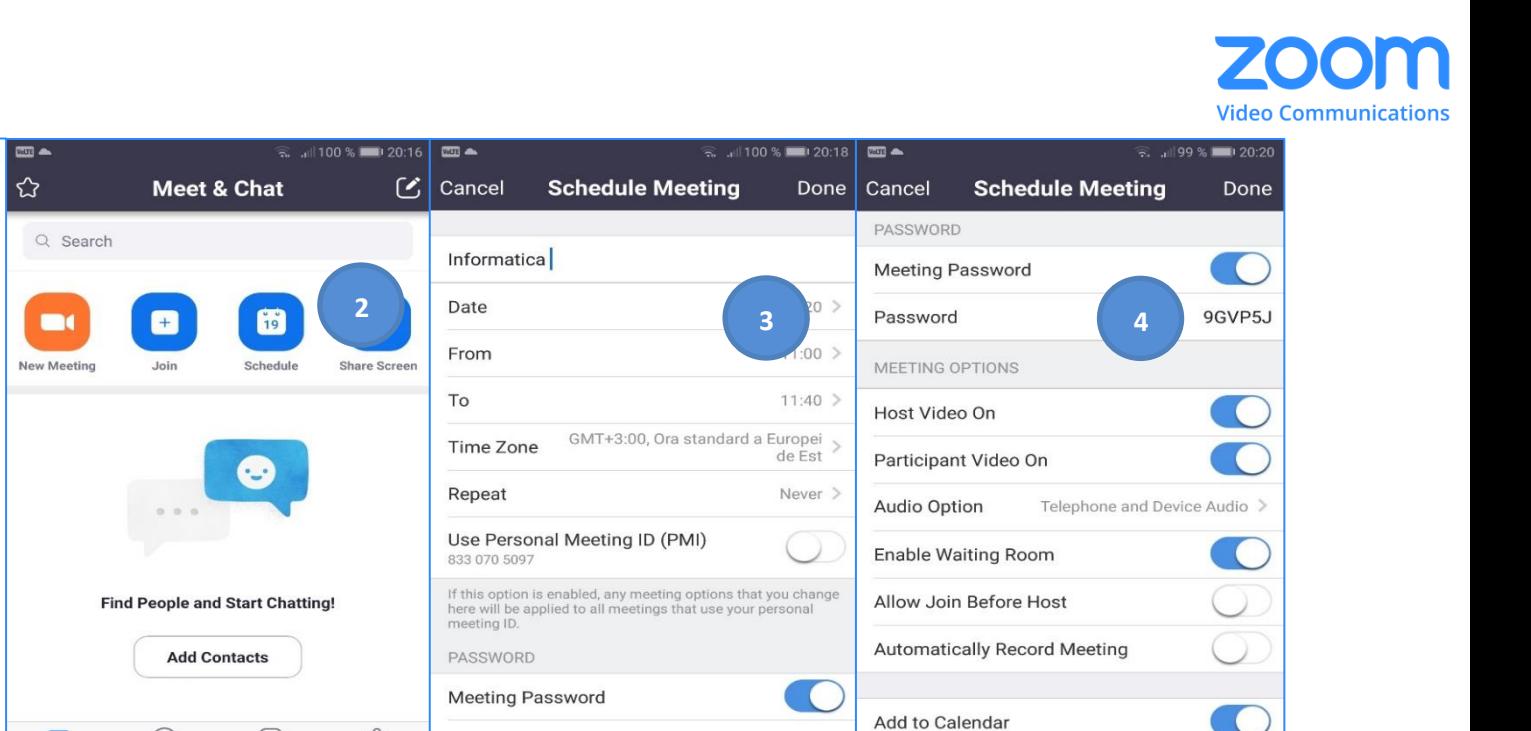

9GVP5J

**Start Video** 

 Se generează link-ul, ID-ul și parola întâlnirii. Se stabilește modalitatea de trimitere a invitației de participare a elevilor la întâlnire: **E-mail**, **Messenger**, **Whatsapp**.

Participants

Share

 $\bullet\bullet\bullet$ 

More

 Se apasă pe butonul **Start Meeting** pentru a începe întâlnirea programată cu elevii. Se deschide fereastra principală a întâlnirii care necesită unele setări.

**Mute/Unmute** – activează/dezactivează microfonul.

 **Stop video/Start Video** - activează/dezactivează camera video. **Share** – permite partajarea online a ecranului (fotografii, documente, link-uri, tabla, etc.)

 $\cdots$ 

More

Participants

 $\Box$ 

Share

 $\circ$ 

 $\sqrt{2}$ 

⊘ Zoom ~

≅ ..∥81

හි

 $\approx$  12:43

End

Password

Mute

 $\odot$ 

**NO HO GENERAL** 

 $\bigoplus$ 

 $\mathbb{Q}$ <br>Mute

**Start Video** 

 $\triangle$ 

**1**

**全 al 95 % ■ 12:11** 

 $0.0.0.0$ 

**Start a Meeting** 

**Join a Meeting** 

Info

**Start Meeting Add to Calendar Add Invitees Delete Meeting** 

 $\circ$ 

 $\Box$ 

**Sign Up** 

 $\frac{1}{\sin \theta}$ 

Cancel

When

**Topic** 

**Meeting ID** 

**Duration** 

Password

 $\triangle$ 

Start or join a video meeting on th

 $\blacksquare$ 

හි

**5**

 $\approx$   $178\%$  = 13:04

793 9132 2994

30 minutes

3YZ8Wm

Edit

 $14.00$ 

 $tic$ 

Sign In

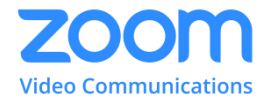

 **Participants** – activează fereastra cu lista participanților online în care se permite doar profesorului, activarea sau dezactivarea microfoanelor și dezactivarea camerelor video.

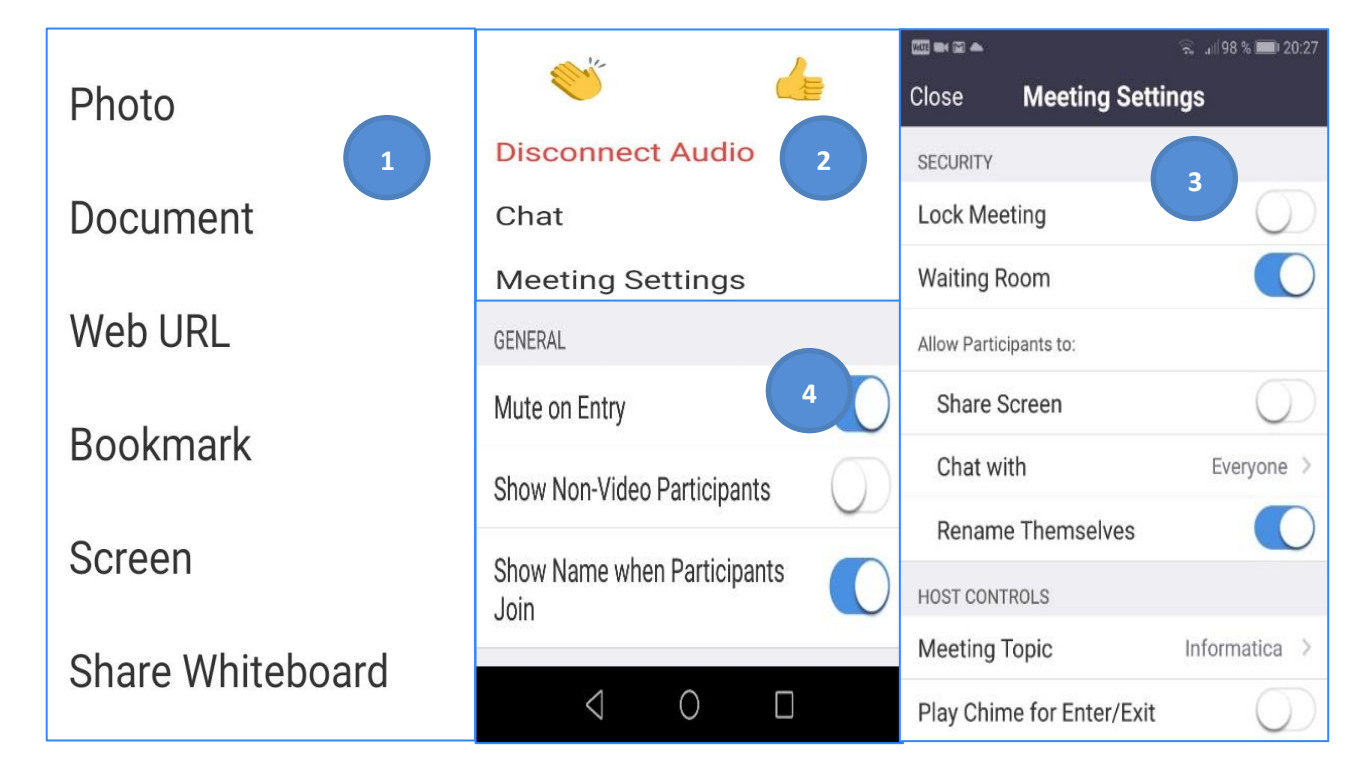

- **More** cu opțiuni pentru **Clap** (aplauze) și **Thumbs up** (mâna sus), **Chat** care permite mesaje text între participanți, **Meeting Settings** unde se deschide o fereastră cu același nume în care se pot face setări.
- **Lock Meeting** profesorul blochează intrarea noilor participanți.
- ◆ **Waiting Room** intrare online se face cu accept.
- **Share Screen** permite participanților să-și partajeze ecranul (din motive de securitate nu trebuie activat).
- **← Chat with** permite elevilor să participe la chat.
- **Rename Themselves** permite elevilor să-și modifice numele afișat în lista de participanți.
- **Meeting Topic** numele întâlnirii.
- **Play Chime for Enter/Exit** semnal sonor la profesor pentru intrare/ieșire participanți.
- **Mute on Entry** dezactivează microfonul elevilor la intrarea online.
- **Show Non-Video Participants** afișează participanții fără video.

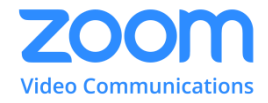

- **Show Name when Participants join** afișează numele unui elev care intră în întâlnire.
- **Zoom** se deschide o fereastră în care sunt afișate detaliile activității online.

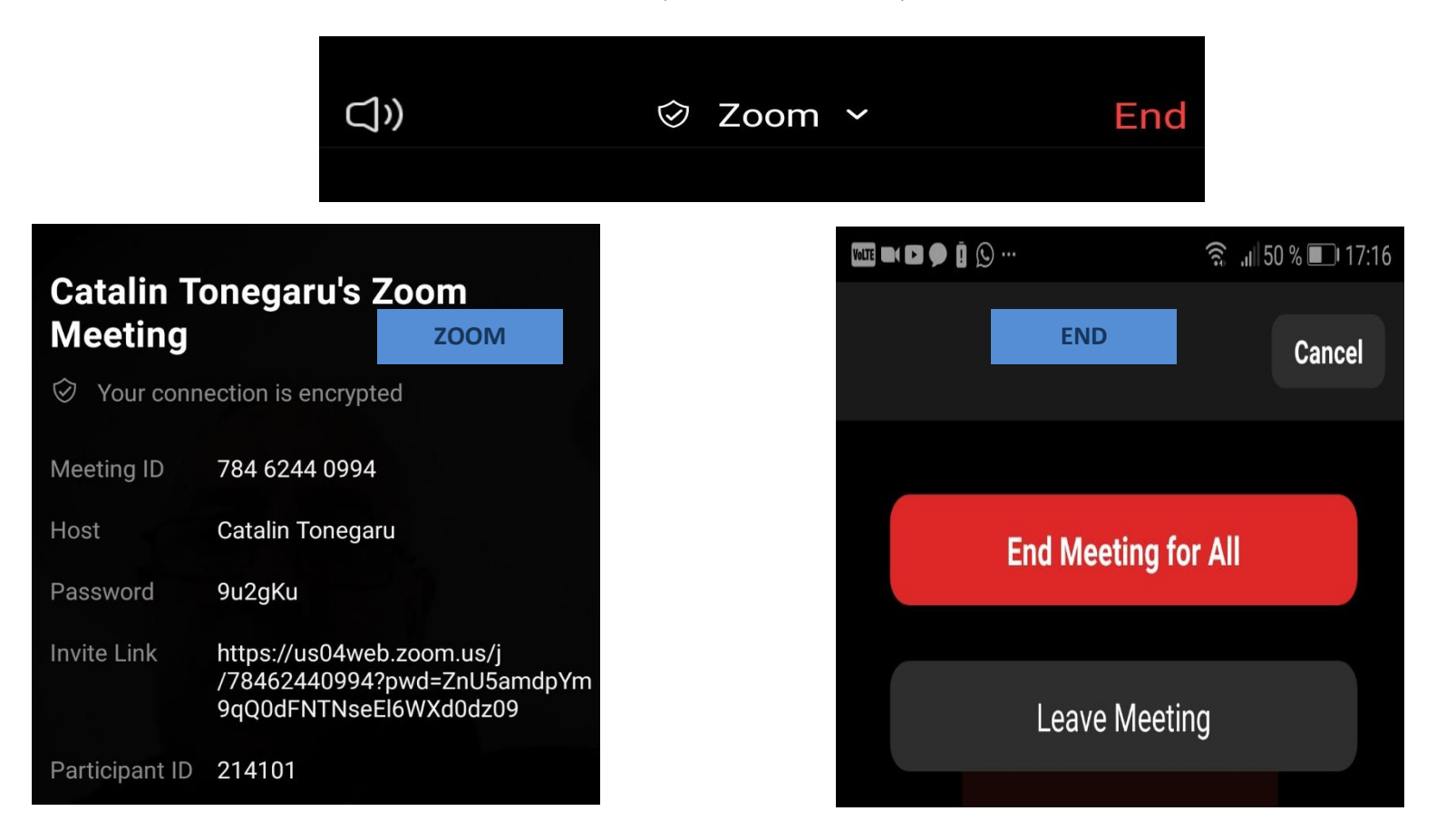

- **End** se deschide o fereastră cu două opțiuni:
	- **End Meeting for All** când se închide sesiunea video pentru toți participanții;
	- **Leave Meeting** când numai profesorul părăsește sesiunea video.

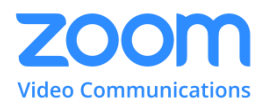

#### <span id="page-26-0"></span>**4. Utilizarea aplicației Zoom de pe telefon de către elevi**

Elevul merge în contul de **e-mail**, pe **Messenger** sau **Whatsapp** pentru a accesa link-ul trimis de profesor

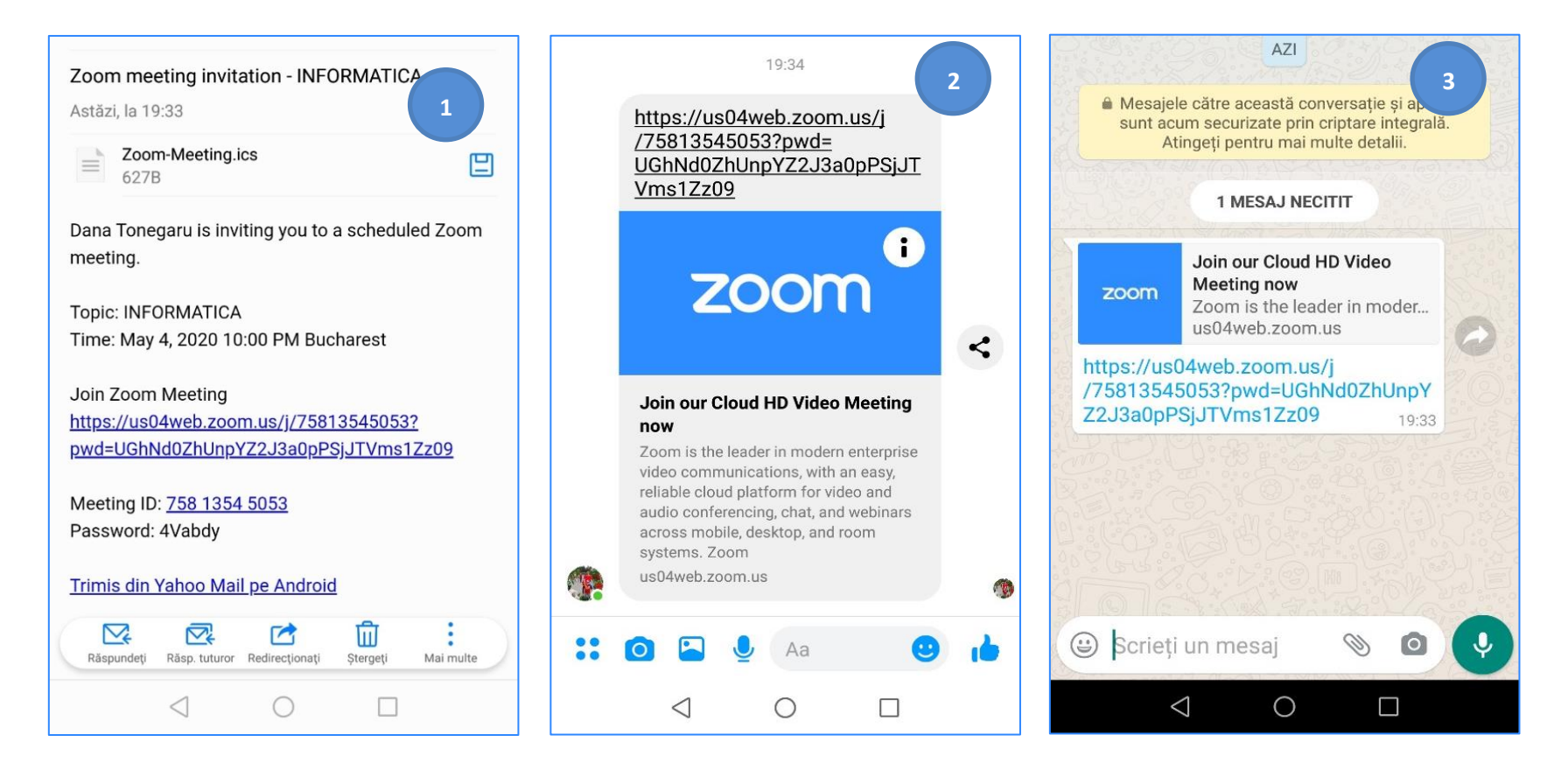

 În caz că se deschide fereastra de mai jos trebuie să așteptați până când gazda conferinței Zoom apasă butonul **Start Meeting** de începere a ședinței. După deschiderea ședinței apare o fereastră în care vei tasta numele de utilizator și vei apăsa butonul **OK**, vei fi întrebat dacă agreezi termenii și serviciile și se va apăsa butonul **I Agree**. Dacă se deschide fereastra cu textul **Please wait, the meeting host will let you soon** așteptați ca profesorul să de click pe **Admit**.

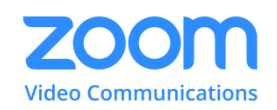

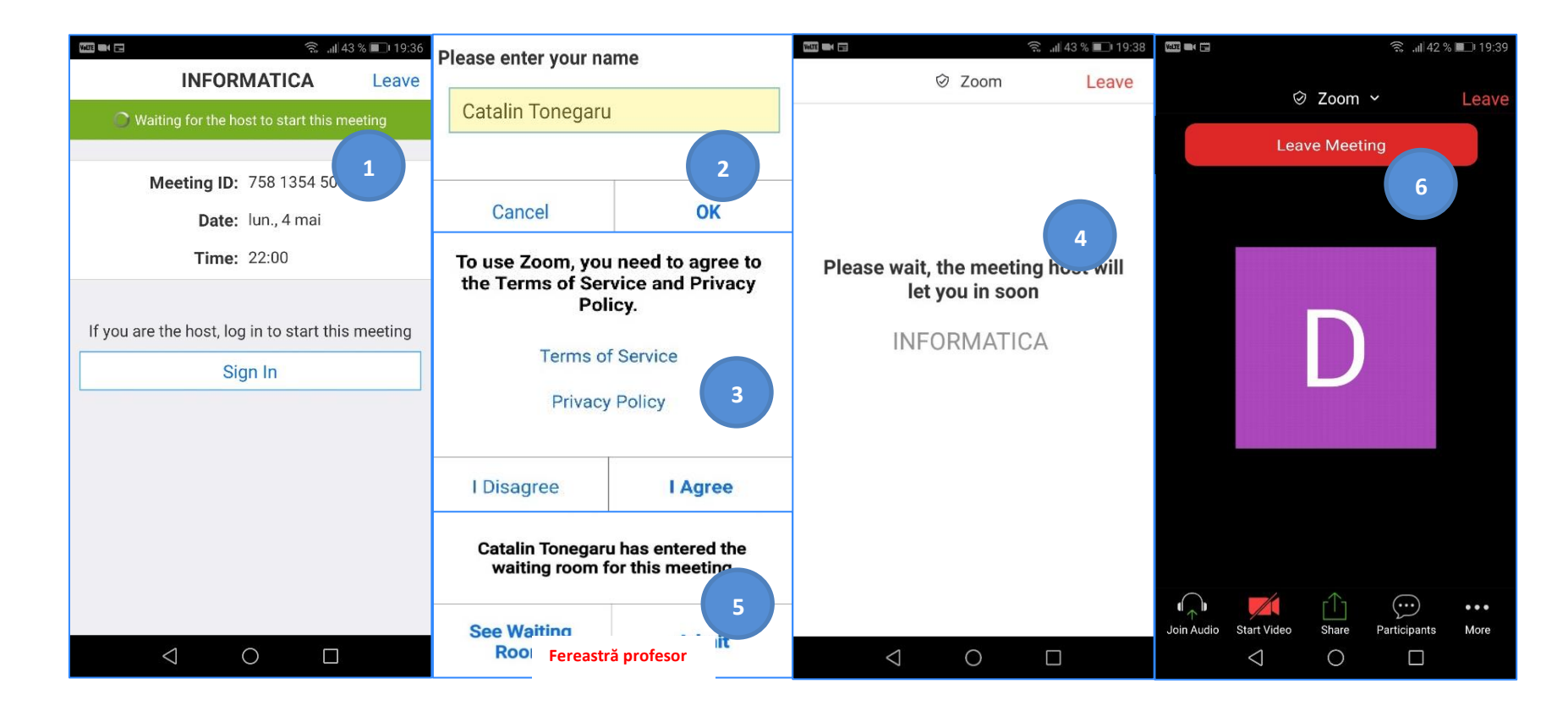

 După ce gazda acceptă participarea la acest pas, în funcție de telefonul mobil pe care îl folosești și cum este configurat, aplicația Zoom s-ar putea să îți ceară să îi permiți să acceseze camera, microfonul și să-ți trimită notificări: alege **Yes (Da)** pentru toate, dacă vrei să poți beneficia de toate caracteristicile Zoom. Pentru a părăsi ședința se apasă pe butonul **Leave** și se deschide o nouă fereastră unde se apasă butonul **Leave Meeting**.

### BIBLIOGRAFIE

- <https://zoom.us/>
- <https://www.digitalcitizen.ro/>
- <https://scoalapenet.ro/zoom/>

#### TEHNOREDACTARE ȘI PRELUCRARE GRAFICĂ

- Prof. Bangu Manuela Colegiul Tehnic "Mihail Sturza", Iași
- Prof. Boghiu Oana Teodora Liceul Tehnologic de Mecatronică şi Automatizări, Iași
- Prof. Chirilă Domnica Liceul Tehnologic de Electronică și Telecomunicații "Gheorghe Mârzescu" , Iași
- Prof. Grigoraș Marcel Liceul Tehnologic de Electronică și Telecomunicații "Gheorghe Mârzescu" , Iași
- Prof. Lombadă Ecaterina Liceul Tehnologic de Electronică și Telecomunicații "Gheorghe Mârzescu" , Iași
- Prof. Tonegaru Cătălin Liceul Teoretic "Bogdan Vodă", Hălăucești